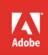

Adobe Edge Animate

# **CLASSROOM IN A BOOK®**

The official training workbook from Adobe Systems

CD-ROM Included for Windows and Mac OS

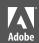

Adobe Edge Animate

# **CLASSROOM IN A BOOK®**

The official training workbook from Adobe Systems

CD-ROM Included for Windows and Mac OS

Adobe® Edge Animate Classroom in a Book®

© 2013 Adobe Systems Incorporated and its licensors. All rights reserved.

If this guide is distributed with software that includes an end user license agreement, this guide, as well as the software described in it, is furnished under license and may be used or copied only in accordance with the terms of such license. Except as permitted by any such license, no part of this guide may be reproduced, stored in a retrieval system, or transmitted, in any form or by any means, electronic, mechanical, recording, or otherwise, without the prior written permission of Adobe Systems Incorporated. Please note that the content in this guide is protected under copyright law even if it is not distributed with software that includes an end user license agreement.

The content of this guide is furnished for informational use only, is subject to change without notice, and should not be construed as a commitment by Adobe Systems Incorporated. Adobe Systems Incorporated assumes no responsibility or liability for any errors or inaccuracies that may appear in the informational content contained in this guide.

Please remember that existing artwork or images that you may want to include in your project may be protected under copyright law. The unauthorized incorporation of such material into your new work could be a violation of the rights of the copyright owner. Please be sure to obtain any permission required from the copyright owner.

Any references to company names in sample files are for demonstration purposes only and are not intended to refer to any actual organization.

Adobe, the Adobe logo, and Classroom in a Book are either registered trademarks or trademarks of Adobe Systems Incorporated in the United States and/or other countries.

Apple, Mac OS, Macintosh, and Safari are trademarks of Apple, registered in the U.S. and other countries. Microsoft, Windows, and Internet Explorer are either registered trademarks or trademarks of Microsoft Corporation in the U.S. and/or other countries. All other trademarks are the property of their respective owners.

Adobe Systems Incorporated, 345 Park Avenue, San Jose, California 95110-2704, USA

Notice to U.S. Government End Users. The Software and Documentation are "Commercial Items," as that term is defined at 48 C.F.R. \$2.101, consisting of "Commercial Computer Software" and "Commercial Computer Software Documentation," as such terms are used in 48 C.F.R. \$12.212 or 48 C.F.R. \$227.7202, as applicable. Consistent with 48 C.F.R. \$12.212 or 48 C.F.R. \$\$227.7202-1 through 227.7202-4, as applicable, the Commercial Computer Software and Commercial Computer Software and Commercial Computer Software and Commercial Items and (b) with only those rights as are granted to all other end users pursuant to the terms and conditions herein. Unpublished-rights reserved under the copyright laws of the United States. Adobe Systems Incorporated, 345 Park Avenue, San Jose, CA 95110-2704, USA. For U.S. Government End Users, Adobe agrees to comply with all applicable equal opportunity laws including, if appropriate, the provisions of Executive Order 11246, as amended, Section 402 of the Vietnam Era Veterans Readjustment Assistance Act of 1974 (38 USC 4212), and Section 503 of the Rehabilitation Act of 1973, as amended, and the regulations at 41 CFR Parts 60-1 through 60-60, 60-250, and 60-741. The affirmative action clause and regulations contained in the preceding sentence shall be incorporated by reference.

Adobe Press books are published by Peachpit, a division of Pearson Education located in San Francisco, California. For the latest on Adobe Press books, go to www.adobepress.com. To report errors, please send a note to errata@ peachpit.com. For information on getting permission for reprints and excerpts, contact permissions@peachpit.com.

Acquisitions Editor: Rebecca Gulick

Writer: Russell Chun

Development and Copy Editor: Stephen Nathans-Kelly

Production Coordinator: Myrna Vladic

Compositor: David Van Ness

Technical Reviewer: Joseph Labrecque

Keystroker: H. Paul Robertson Proofreader: Patricia Pane Indexer: Rebecca Plunkett Cover Designer: Eddie Yuen Interior Designer: Mimi Heft

Printed and bound in the United States of America

ISBN-13: 978-0-321-84260-2 ISBN-10: 0-321-84260-X

# WHAT'S ON THE DISC

#### Here is an overview of the contents of the Classroom in a Book disc

The *Adobe Edge Animate Classroom in a Book* disc includes the lesson files that you'll need to complete the exercises in this book, as well as other content to help you learn more about Adobe Edge Animate and use it with greater efficiency and ease. The diagram below represents the contents of the disc, which should help you locate the files you need.

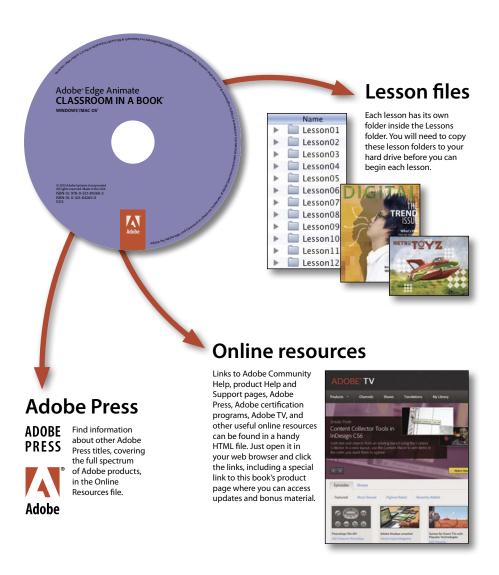

# **CONTENTS**

|     | WHAT'S ON             | WHAT'S ON THE DISC                            |    |  |
|-----|-----------------------|-----------------------------------------------|----|--|
|     | INTRODUCTION          |                                               | 1  |  |
|     |                       | Why Adobe Edge Animate?                       | 1  |  |
|     |                       | The Adobe family                              | 2  |  |
|     |                       | About Classroom in a Book                     | 2  |  |
|     |                       | Prerequisites                                 | 2  |  |
|     |                       | Installing Edge Animate                       | 3  |  |
|     |                       | Copying the lesson files                      | 3  |  |
|     |                       | How to use the lessons                        | 4  |  |
|     |                       | Additional resources                          | 5  |  |
|     |                       | Adobe certification                           | 6  |  |
| 1   | GETTING S             | TARTED                                        | 8  |  |
| 1   | Adobe Edge<br>Animate | Starting Edge Animate                         | 10 |  |
|     |                       | Getting to know the workspace                 | 13 |  |
|     |                       | Working with elements                         | 17 |  |
|     |                       | Understanding the Element and Timeline panels | 26 |  |
|     |                       | Adding motion                                 | 28 |  |
|     |                       | Previewing the motion                         | 32 |  |
|     |                       | Continuing and modifying the motion           | 34 |  |
|     |                       | Next steps                                    | 38 |  |
| 2   | CREATING              | GRAPHICS AND IMPORTING ART                    | 40 |  |
|     | ENTER CONTO CAT       | Understanding graphic formats                 | 43 |  |
| 17. |                       | Working with bitmaps                          | 43 |  |
| 119 |                       | Working with vector graphics                  | 47 |  |
|     |                       | Creating HTML elements                        | 50 |  |
|     |                       | Modifying rectangles                          | 51 |  |
|     |                       | Working with Rulers and Guides                | 56 |  |

|    |                                                                                                    | Creating text                   | 60  |
|----|----------------------------------------------------------------------------------------------------|---------------------------------|-----|
|    |                                                                                                    | Embedding custom fonts          | 63  |
|    |                                                                                                    | Tidying up your elements        | 69  |
|    |                                                                                                    | Organizing your elements        | 70  |
|    |                                                                                                    | Adding special effects          | 73  |
|    |                                                                                                    | Making rotations                | 75  |
| 3  | DESIGNING                                                                                                    | ANIMATION                       | 80  |
|    |                                                                                                    | Getting started                 | 82  |
|    |                                                                                                    | About animation                 | 83  |
|    |                                                                                                    | Understanding the project file  | 84  |
|    |                                                                                                    | Animating position with the Pin | 84  |
|    |                                                                                                    | Changing pacing and timing      | 92  |
|    |                                                                                                    | Turning the display on and off  | 94  |
|    |                                                                                                    | Animating scale                 | 97  |
|    |                                                                                                    | Creating fades                  | 102 |
|    |                                                                                                    | Timeline panel options          | 106 |
|    |                                                                                                    | Copying and pasting animations  | 109 |
|    |                                                                                                    | Adding easing to refine motion  | 112 |
|    |                                                                                                    | Editing overall timing          | 115 |
| 4  | REFINING A                                                                                                    | ANIMATION AND ADDING COMPLEXITY | 120 |
| _  | Police Line: Do Not Cross                                                                                                    | Getting started                 | 122 |
| •  |                                                                                                    | About symbols                   | 124 |
| 1. | ENGINE PARTY DE SECTION DE LA CONTRACTION DE LA CONTRACTION DE LA | Creating nested animations      | 124 |
| 7  |                                                                                                    | Animating symbols on the Stage  | 128 |
|    |                                                                                                    | Creating a looping animation    | 132 |
|    |                                                                                                    | Symbol instances                | 135 |
|    |                                                                                                    | Playback commands               | 139 |
|    |                                                                                                    | Editing symbols                 | 141 |
|    |                                                                                                    | Adding the characters           | 145 |
|    |                                                                                                    | Clipping animation              |     |
|    |                                                                                                    | Animating shadows               | 149 |
|    |                                                                                                    | Working with advanced eases     | 151 |
|    |                                                                                                    |                                 |     |

| 5           | ADDING BA                                                                                                    | ASIC INTERACTIVITY                   | 156 |
|-------------|----------------------------------------------------------------------------------------------------|--------------------------------------|-----|
| 2           |                                                                                                    | Getting started                      | 158 |
|             |                                                                                                    | About interactive compositions       | 160 |
|             |                                                                                                    | Understanding JavaScript             | 160 |
|             |                                                                                                    | Timeline triggers                    | 162 |
|             |                                                                                                    | Minding your syntax                  | 166 |
|             |                                                                                                    | Events and actions                   | 167 |
|             |                                                                                                    | Creating the buttons                 | 167 |
|             |                                                                                                    | Navigating the Code panel            | 174 |
|             |                                                                                                    | Creating labels                      | 178 |
|             |                                                                                                    | Adding visual feedback               | 181 |
|             |                                                                                                    | Customizing the mouse cursor         | 189 |
|             |                                                                                                    | Controlling animated elements        | 191 |
| 6           | EMBEDDIN                                                                                                    | G MEDIA AND ADVANCED INTERACTIVITY   | 200 |
| Hol/Do      | tel state historical                                                                                                    | Getting started                      | 202 |
| region<br>m | The second second secon | Embedding media                      |     |
|             |                                                                                                    | Showing embedded media               |     |
| G- //       |                                                                                                    | Removing media                       |     |
|             |                                                                                                    | Adding hyperlinks                    | 220 |
|             |                                                                                                    | Adding HTML content                  | 221 |
|             |                                                                                                    | Keyboard events                      | 224 |
|             |                                                                                                    | Handling logic with conditionals     | 225 |
|             |                                                                                                    | Using variables                      | 228 |
|             |                                                                                                    | Coding the interactive slideshow     | 233 |
|             |                                                                                                    | Final edits                          | 238 |
| 7           | PUBLISHIN                                                                                                    | G AND RESPONSIVE DESIGN              | 240 |
| Tipe:       |                                                                                                    | Getting started                      | 242 |
|             |                                                                                                    | Publishing your composition          | 244 |
| Ħ.          |                                                                                                    | Down-level Stage                     |     |
|             |                                                                                                    | Preloaders                           |     |
|             |                                                                                                    | Embedding your composition into HTML |     |
|             |                                                                                                    | About responsive design              |     |
|             |                                                                                                    | Edge Animate resources               |     |
|             | INDEX                                                                                                    | -                                    | 273 |
|             | 1131171.V                                                                                                    |                                      | //3 |

# INTRODUCTION

Adobe Edge Animate is a new tool that provides a comprehensive authoring environment for creating animated, interactive, and media-rich content for the Web. Based on open, modern browser standards using HTML5, CSS3, and JavaScript, your Edge Animate creations run seamlessly across desktops, smartphones, and tablets. There is no need for the Flash Player, Silverlight, QuickTime, or downloading of any apps.

Use Edge Animate to build animated banner ads, dynamic websites, and even interactive games with the full capabilities of JavaScript.

Veteran Flash Professional users and animators will feel at home with a familiar interface consisting of a Timeline, Stage, and Library panel. They'll add motion to images and HTML elements such as text and simple shapes with property-based keyframing, easing, and nested animations. Coders at all levels of experience can add interactivity with the built-in code snippets or with JavaScript. With sophisticated, yet intuitive controls for development, and platform-independent content, Adobe Edge Animate will be sure to expand your creative reach.

# Why Adobe Edge Animate?

Adobe Edge Animate represents the next step in the evolution of interactive and animated Web content development. With the growing adoption of HTML5 standards, modern browsers are now able to display rich media without the need for plug-ins, such as the Flash Player. In conjunction with CSS3 and JavaScript, Edge Animate enables users to integrate animation and complex interactivity for stunning visuals and engaging user experiences.

Unfortunately, the rapid rise in the popularity of HTML5, CSS3, and JavaScript has not coincided with the emergence of tools specifically for creative professionals. Coding motion graphics and interactive content by hand has been the usual course, but that approach takes time and effort, and for designers and animators who are more accustomed to graphical user interfaces, it's more difficult. Adobe Edge Animate opens the door to designers and animators by providing an intuitive interface and a familiar toolbox: tools for creating shapes, options for styling, transformations, precision layout, and typography,

and a timeline with keyframe controls for motion graphics. Rather than spend time on coding, designers and animators can spend their energies on what they do best: designing and animating.

# The Adobe family

How does Adobe Edge Animate differ from other Adobe tools for the Web? Although there are overlaps in capabilities, each application has its own strengths and support different technologies. Edge Animate shines particularly when it comes to creating motion graphics and interactive sites with HTML5, CSS3, and JavaScript. Adobe Dreamweaver, another application that creates Web content with HTML5 and CSS3, is intended more for overall site design and navigation. For example, you would create an animated banner ad in Edge Animate, and use Dreamweaver to integrate the banner ad within the larger site.

Adobe Flash Professional and Flash Builder are two other tools for creating animated and interactive content. However, both rely on the ActionScript programming language rather than HTML, CSS3, and JavaScript for interactivity. They both require the Flash Player or Adobe AIR to play Flash content. The Flash Player, although pervasive (it comes pre-installed with Google's Chrome browser), is not supported in all devices, and is not an open standard. However, the benefits of using the Flash Player or AIR are a uniform experience across all browsers, and the delivery of robust control—for example, with controlling your webcam or saving files to your desktop.

## **About Classroom in a Book**

Adobe Edge Animate Classroom in a Book is part of the official training series for Adobe graphics and publishing software developed with the support of Adobe product experts. The lessons are designed so you can learn at your own pace. You'll learn the fundamental concepts and features you'll need to use the program.

Classroom in a Book also teaches many advanced features, including tips and techniques that will help you get the most out of Adobe Edge Animate.

# **Prerequisites**

Before you begin using Adobe Edge Animate Classroom in a Book, make sure your system is set up correctly and that you've installed the required software. You should have a working knowledge of your computer and operating system. You should know how to use the mouse and standard menus and commands, and also how to open, save, and close files. If you need to review these techniques, see the printed or online documentation included with your Microsoft Windows or Apple Mac OS software.

# **Installing Edge Animate**

You must purchase the Adobe Edge Animate software as a download from Adobe Creative Cloud. The following specifications are the minimum required system configurations:

#### Windows

- Intel<sup>®</sup> Pentium<sup>®</sup> 4 or AMD Athlon<sup>®</sup> 64 processor
- Windows 7 or Windows Vista® (Windows XP is NOT supported)
- 1 GB of RAM
- 200 MB of available hard-disk space for installation
- 1280x800 display with 16-bit video card
- Broadband Internet connection for online services and to validate Subscription Edition (if applicable) on an ongoing basis.

#### **Mac OS**

- Multicore Intel processor
- Mac OS X v10.6 and v10.7 (Mac OS X 10.5 is NOT supported)
- 1 GB of RAM
- 200 MB of available hard-disk space for installation
- 1280x800 display with 16-bit video card
- Broadband Internet connection for online services and to validate Subscription Edition (if applicable) on an ongoing basis.

For updates on system requirements and complete instructions on installing the software, visit http://adobe.com/edge.

# Copying the lesson files

The lessons in *Adobe Edge Animate Classroom in a Book* use specific source files, such as image files created in Adobe Photoshop and prepared Edge Animate documents. To complete the lessons in this book, you must copy these files from the

*Adobe Edge Animate Classroom in a Book* CD-ROM to your hard drive. Follow these steps to copy the lesson files:

- 1 On your hard drive, create a new folder in a convenient location and name it Edge\_Animate\_CIB, following the standard procedure for your operating system:
  - **Windows:** In Explorer, select the folder or drive in which you want to create the new folder and choose File > New > Folder. Then type the new name.
  - Mac OS: In the Finder, choose File > New Folder. Type the new name and drag the folder to the location you want to use.
- **2** Drag the Lessons folder (which contains folders named Lesson01, Lesson02, and so on) from the *Adobe Edge Animate Classroom in a Book* disc onto your hard drive to your new Edge Animate CIB folder.

When you begin each lesson, navigate to the folder with that lesson number to access all the graphics, images, and other project files you need to complete the lesson.

If you have limited storage space on your computer, you can copy each lesson folder as you need it, and then delete it after you've completed the lesson if desired. Some lessons build on preceding lessons. In those cases, a starting project file is provided for you for the second lesson or project. You do not have to save any finished project if you don't want to or if you have limited hard-drive space.

#### Copying the sample projects

You will create and publish HTML files and related JavaScript files in the lessons in this book. The files in the End folders (01End, 02End, and so on) within the lesson folders are samples of completed projects for each lesson. Use these files for reference if you want to compare your work in progress with the project files used to generate the sample movies. The end project files vary in size, so you can either copy them all now if you have ample storage space or copy just the end project file for each lesson as needed. Then you can delete it when you finish that lesson.

#### How to use the lessons

Each lesson in this book provides step-by-step instructions for creating one or more specific elements of a real-world project. Some lessons build on projects created in preceding lessons; most stand alone. All the lessons build on each other in terms of concepts and skills, so the best way to learn from this book is to proceed through the lessons in sequential order. In this book, some techniques and processes are explained and described in detail only the first few times you perform them.

The organization of the lessons is also project-oriented rather than featureoriented. That means, for example, that you'll work with symbols on real-world design projects over several lessons rather than in just one chapter.

#### Additional resources

Adobe Edge Animate Classroom in a Book is not meant to replace documentation that comes with the program or to be a comprehensive reference for every feature. Only the commands and options used in the lessons are explained in this book. For comprehensive information about program features and tutorials, please refer to these resources:

**Adobe Community Help:** Community Help brings together active Adobe product users, Adobe product team members, authors, and experts to give you the most useful, relevant, and up-to-date information about Adobe products.

**To access Community Help:** To invoke Help, press F1 or choose Help > Edge Animate Help.

Adobe content is updated based on community feedback and contributions. You can add comments to both content or forums—including links to web content, publish your own content using Community Publishing, or contribute Cookbook Recipes. Find out how to contribute at www.adobe.com/community/publishing/ download.html.

See http://community.adobe.com/help/profile/faq.html for answers to frequently asked questions about Community Help.

Adobe Edge Animate Help and Support: http://helpx.adobe.com/edge-animate/ topics.html, where you can find and browse Help and Support content on adobe.com.

Adobe Forums: http://forums.adobe.com lets you tap into peer-to-peer discussions, questions, and answers on Adobe products.

Adobe TV: http://tv.adobe.com is an online video resource for expert instruction and inspiration about Adobe products, including a How To channel to get you started with your product.

Adobe Design Center: http://www.adobe.com/designcenter offers thoughtful articles on design and design issues, a gallery showcasing the work of top-notch designers, tutorials, and more.

Adobe Developer Connection: http://www.adobe.com/devnet is your source for technical articles, code samples, and how-to videos that cover Adobe developer products and technologies.

**Resources for educators:** http://www.adobe.com/education includes three free curriculums that use an integrated approach to teaching Adobe software and can be used to prepare for the Adobe Certified Associate exams.

Note: Many aspects of the Edge Animate application can be controlled by multiple techniques, such as a menu command, a button, dragging, and a keyboard shortcut. Only one or two of the methods are described in any given procedure so that you can learn different ways of working, even when the task is one you've done before.

Also check out these useful links:

Adobe Marketplace & Exchange: https://www.adobeexchange.com/ is a central resource for finding tools, services, extensions, code samples, and more to supplement and extend your Adobe products.

Adobe Edge Animate product home page: http://html.adobe.com/edge/animate/.

Adobe Labs: http://labs.adobe.com gives you access to early builds of cutting-edge technology, as well as forums where you can interact with both the Adobe development teams building that technology and other like-minded members of the community.

#### Adobe certification

The Adobe training and certification programs are designed to help Adobe customers improve and promote their product-proficiency skills. There are four levels of certification:

- Adobe Certified Associate (ACA)
- Adobe Certified Expert (ACE)
- Adobe Certified Instructor (ACI)
- Adobe Authorized Training Center (AATC)

The Adobe Certified Associate (ACA) credential certifies that individuals have the entry-level skills to plan, design, build, and maintain effective communications using different forms of digital media.

The Adobe Certified Expert program is a way for expert users to upgrade their credentials. You can use Adobe certification as a catalyst for getting a raise, finding a job, or promoting your expertise.

If you are an ACE-level instructor, the Adobe Certified Instructor program takes your skills to the next level and gives you access to a wide range of Adobe resources.

Adobe Authorized Training Centers offer instructor-led courses and training on Adobe products, employing only Adobe Certified Instructors. A directory of AATCs is available at http://partners.adobe.com.

For information on the Adobe Certified programs, visit http://www.adobe.com/ support/certification/main.html.

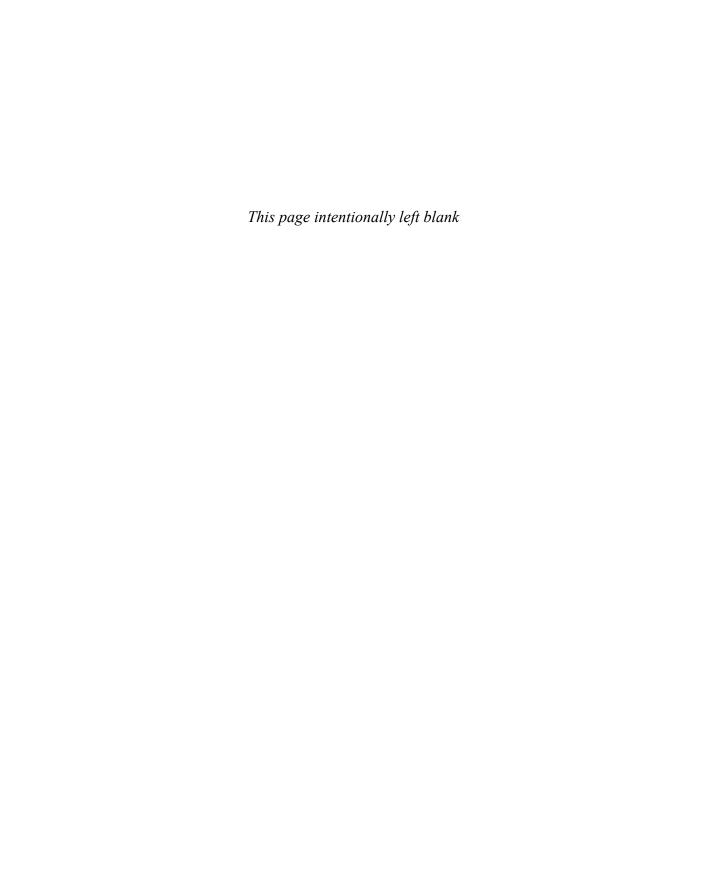

# 5 ADDING BASIC INTERACTIVITY

#### Lesson overview

In this lesson, you'll learn how to do the following:

- Understand interactivity
- Work with the syntax of JavaScript
- Recognize the relationship between JavaScript, jQuery, and the Edge Animate API
- · Differentiate triggers, events, and actions
- Add triggers to the Timeline
- Insert labels
- Create actions to respond to events
- Control the behavior of the Timeline playhead
- View and edit script with the Code panel
- Use comments to annotate code
- Hide and show elements to incorporate visual feedback for buttons
- · Control animated elements
- Customize the mouse cursor

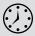

This lesson will take approximately two hours to complete. If needed, remove the previous lesson folder from your hard drive and copy the Lesson05 folder onto it.

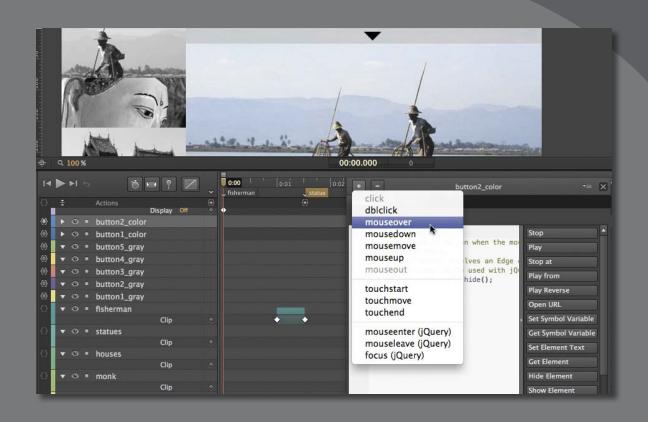

Let your viewers explore your composition and become active participants. Use Adobe Edge Animate's built-in code snippets and intuitive panels to add actions to create engaging, user-driven, interactive experiences.

# **Getting started**

To begin, view the travel guide that you'll create as you learn to make interactive projects in Adobe Edge Animate.

1 Double-click the 05End.html file in the Lesson05/05End folder to play the composition in a browser.

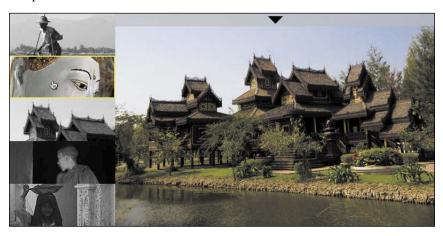

The project is an interactive photo gallery showing images from Myanmar. Viewers can watch the short slideshow automatically play and loop back to the beginning. Or, viewers can click any thumbnail image on the left side of the Stage to go directly to a particular image. Move your mouse over the triangular button at the top to see a caption unravel.

In this lesson, you'll create interactive buttons with rollover highlights and learn to incorporate the proper code that tells Edge Animate where to move the playhead on the Timeline to display the particular animation or image there.

**2** Close the 05End.html file and quit your browser.

3 Double-click the 05Start Edge Animate file in the Lesson05/05Start folder to open the initial project file in Edge Animate.

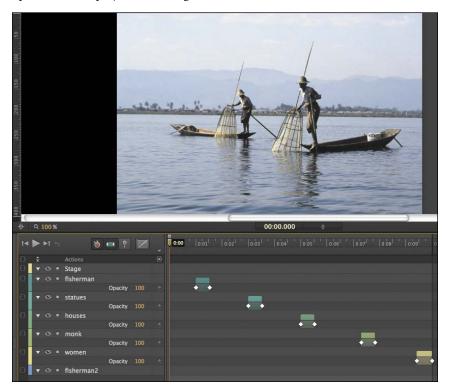

The file includes all the assets already placed on the Stage and the transitions between each image on the Timeline. The Stage has already been sized properly. In this lesson, you'll make this linear animation interactive.

4 Choose File > Save As. Name the file **05\_workingcopy** and save it in the 05Start folder. Saving a working copy ensures that the original start file will be available if you want to start over.

## About interactive compositions

Interactive compositions change based on the viewer's actions. For example, when the viewer clicks a button, a different graphic with more information could appear. Interactivity can be simple, such as the click of a button, or it can be more complex, involving different kinds of interactions with the same element—for example, moving your mouse cursor over a button, clicking the button, and moving your mouse cursor off the button are three unique events that could each result in different visual changes on the Stage.

In Edge Animate, you use JavaScript to achieve interactivity. JavaScript is a popular and standard script for Web browsers. JavaScript runs on browsers for desktops as well as on devices such as tablets and mobile phones.

If you have no idea what JavaScript is, or how to write code—don't panic! Adobe Edge Animate provides an easy interface to add JavaScript to your compositions and integrate common interactive functions. When you get more comfortable with the syntax of the script, you can begin to delve deeper and customize the interactivity.

In this lesson, you'll learn to create nonlinear navigation, meaning the animation doesn't have to play straight from the beginning to the end, and stop there. You'll add code that gets triggered when the playhead reaches a certain point in time. You'll also add code that moves the playhead to different parts of the Timeline to display particular elements. You'll also learn to make elements on the Stage respond to different interactions with the mouse cursor.

# Understanding JavaScript

JavaScript is the scripting language that adds additional functionality to a Web page. Many of the common interface elements on websites, such as pull-down menus, check boxes, or search boxes, are created with JavaScript. Edge Animate also uses JavaScript to power its interactivity, as well as the animations and other effects.

#### Where the JavaScript lives

Even without adding any interactivity to your composition, your project depends on JavaScript. The JavaScript code is contained in several separate text documents that have the file extension ".js". Look at the files associated with your Edge Animate composition, 05\_workingcopy. There are four JavaScript files within the folder called edge\_includes:

- edge.1.0.0.min.js
- jquery-1.7.1.min.js
- jquery.easing.1.3.js
- json2\_min.js

These files contain the basic code required for any Edge Animate composition. There are also additional JavaScript files, which are unique to your project. Those files are located outside the edge\_includes folder, and are automatically named with your Edge Animate filename. Your files are named as follows:

- 05 workingcopy edge.js
- 05\_workingcopy\_edgeActions.js
- 05\_workingcopy\_edgePreload.js

When your Web browser first launches your Edge Animate project, it loads the JavaScript code so all the functionality is available when your project plays. All the code is organized as functions, which group commands together. Since each function has a unique name, you can trigger the commands simply by referencing the name of the function. Programmers say that a function is "called," or that the browser "calls" a function.

#### jQuery and the Edge Animate API

While JavaScript is useful, it's meant to control all the details of a Web page, which is powerful but often clumsy and complicated. That's where jQuery and the Edge Animate API come in handy, jQuery is an open-source JavaScript library that provides an easy way to select, control, and animate elements in a browser. jQuery is not another language, but simply a set of well-written JavaScript functions. If you look again at the JavaScript files in the edge includes folder, you'll see that two of those files are, in fact, files for jQuery.

Along with jQuery, Edge Animate provides additional functions it has built for you. The library of JavaScript functions that Edge Animate has built for your use constitute the Edge Animate API (Application Programming Interface).

You can think of JavaScript, jQuery, and the Edge Animate API as different layers of control. The Edge Animate API is the top, most superficial layer of control, jQuery is the middle, and the core JavaScript is the deepest layer. A useful analogy is the control of an automobile. The Edge Animate API would represent the controls you see in the driver's seat—the steering wheel, the parking brake, or the gas pedal. They allow you to drive the car without needing to know much about its inner workings. They're created from a combination of levers, dials, and shafts to make

controlling your vehicle simple and easy. Those levers, dials, and shafts represent the jQuery level of control. At the most granular level, you have JavaScript, represented by the individual nuts and bolts and gears.

Just as it is so much easier to drive a car using the steering wheel and gas pedal, so it is to control your Edge Animate composition with the Edge Animate API. But in both cases, there's no reason why you couldn't tinker with the deeper-level controls for a more customized experience. You can start coding in jQuery and JavaScript to make your own interactivity. You just need to be sure you're a competent mechanic, or know your way around JavaScript!

In this lesson, you'll first learn to add interactivity with the Edge Animate API. Later, as you gain more confidence and comfort, you'll delve a little deeper and insert some jQuery for more sophisticated effects.

#### Triggers, events, and actions

Edge Animate uses actions, triggers, and events to incorporate JavaScript in your composition.

Actions are the things that Edge Animate can do, which, given the full JavaScript language at its disposal, is quite a lot. Actions can range from loading a hyperlink, to changing a particular visual property of an element on the Stage, to storing a piece of information in a variable for later retrieval.

Triggers are actions that are placed along the Timeline. When the playhead reaches the trigger, the actions are executed. Use triggers when you want code to be synchronized by your animation, and not by user control.

Events are things that happen in a composition that Edge Animate can respond to with an action. Typically, events are user-generated, such as the click of a mouse button, the pressing down of a key, or the tilting of a mobile device. However, events can also happen automatically. For example, the point when the composition is ready (when all the assets and code libraries have been downloaded) is an event. Events are always paired with actions. When an event happens, an action or set of actions—is executed.

# Timeline triggers

Triggers are the simplest way to add code to your Edge Animate composition. Triggers are executed automatically when the playhead reaches them on the Timeline. You can have multiple triggers along the Timeline. The minimum time interval between triggers is 1/1000th of a second, but practically, you'd never need or want actions to be executed so close together.

#### Creating a loop

For this slideshow of Myanmar, you'll insert a trigger at the end of the Timeline to make the playhead automatically return to the beginning, creating a loop.

- 1 Click the Zoom Timeline to Fit button at the bottom of the Timeline. The entire slideshow animation appears in the available space in the Timeline panel.
- 2 Move the playhead to the very end of the slideshow, at 0:10 seconds.

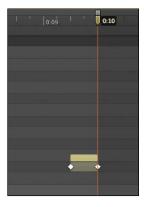

**3** In the Timeline panel, click the Insert Trigger button on the top Actions row. You can also choose Timeline > Insert Trigger or press Ctrl+T (Windows) or Command+T (Mac OS).

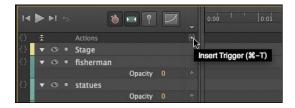

An icon that appears as a diamond enclosed by curly braces appears on the Timeline at 0:10 seconds. The icon represents a trigger.

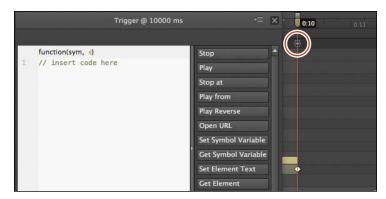

A panel appears with a large white text-entry field and a column of code snippet options on the right side. The panel is titled Trigger@10000ms, referring to the trigger's position at 10,000 milliseconds, or 10 seconds.

**4** View the content of the current script.

The current script, //insert code here, is known as a comment. Comments always begin with two backslash characters, and are descriptions of the code. Comments are non-functional, and don't significantly add to the file size of your composition.

From the menu of code snippets on the right-hand side of the panel, select the Play from option.

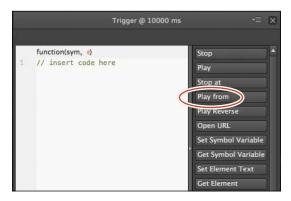

New code appears in the panel after the existing comment. The new code comes with its own comments that describe its function. The code, sym.play(1000);, moves the playhead to a particular point in time on the Timeline and begins playing.

Replace the 1000 within the parentheses in the code with **0**.

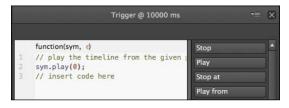

The number in between the parentheses of the play() command represents the time to which the playhead will move. Since you want the playhead to move to the beginning of the Timeline at 0:00 seconds, enter **0** in the parentheses of the play() command.

7 Close the panel and preview your project in a browser by pressing Ctrl+Enter (Windows) or Command+Return (Mac OS).

The slideshow plays through and repeats when it reaches the end at 10 seconds.

Note: The number in between the parentheses of the play() command is called the argument. It gives the command additional information to make it more specific. In this case, it tells the command at what millisecond point in time to start playing. Commands can have multiple arguments, which are separated by commas. As you learn more commands, you also learn what arguments they require.

#### **Editing triggers**

Editing the script for your triggers is simple and easy. The panel that appeared when you added the trigger is always available for modifications, additions, or deletions.

- **To edit a trigger**, double-click the trigger icon on the Timeline.
  - The script panel opens to display the trigger, and you can modify the argument, delete the code, or add new code from the snippet options on the right side of the panel.
- To move a trigger, click and drag the trigger icon on the Timeline to a new position.
  - The trigger moves to a different position, so the actions are executed when the playhead reaches a new time.
- **To delete a trigger**, select the trigger on the Timeline and press the Delete key. The trigger is removed from the Timeline.

# Script panel viewing options

The script panel that opens when you add a trigger has several options to help you make viewing the code easier. The top-right options menu has three choices that control what's displayed.

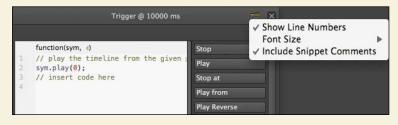

- **Show Line Numbers** displays sequential numbers next to each line of code so you and other developers who share the script can pinpoint code.
- Font Size controls the display size (Small, Medium, or Large) of the text in the script. The default option is Small.
- Include Snippet Comments automatically adds comments to the code that you add from the snippet options on the right side of the panel.

In addition to these display options, you can click the vertical border that divides the white script area with the menu of code snippets to collapse the menu to make more room for your code. Click the divider again to expand the menu.

# Minding your syntax

Let's examine the code that you added in the trigger more closely to learn about JavaScript syntax, or the way words and punctuation work together. Syntax is the grammar of a programming language.

If you're unfamiliar with program code or scripting, the JavaScript code that Edge Animate inserts may be challenging to decipher. However, once you understand the basic syntax, you'll find it easier to follow a script.

The code that is in your trigger at 10000 milliseconds appears as follows: sym.play(0):

- The first word in the statement is sym. When the statement is on the main Timeline, the word sym represents the whole Edge Animate composition. Edge Animate is organized around the concept of "symbols," and the root, or base-level symbol, is the Edge Animate Stage. This root symbol contains all the elements and animations in your Edge Animate composition—everything on the Stage or Timeline. In JavaScript, when we want to do something, you first identify the object that you want to control. In this case, since you want to affect the Timeline of your Edge Animate composition, the first thing that is written in the script is sym.
- The *dot* operator (.) provides a way to access different commands for the object that you've identified (in this case, sym). Objects can be animations, text, or abstract concepts such as the date or particular data. Objects have properties, which describe them, and *methods*, which are the things that they can do. In your trigger, the method for the sym object is play(). The dot, or period, separates the object and its method.
- As in English, every open *parenthesis* must have a corresponding close parenthesis, and the same is true for JavaScript. If you open something, you must close it. All methods have parentheses. You method, play(), has an open and close parenthesis.
- Each method can have different *arguments* in between the parentheses, which provide additional information. The play() method requires a single argument, which tells Edge Animate at what point in time (in milliseconds) to begin playing. Methods can have multiple arguments, which are separated by commas.
- Some arguments require a number, some may need a name, and others may need the words true or false. Whenever you're entering the name of a file or a URL, use single or double quotation marks. Quotation marks distinguish a String value, which represent a sequence of characters, with other kinds of values.
- You can add *comments* to remind you or others of what you are accomplishing with different parts of the script. To add a comment for a single line, start it

- with two slashes (//). To type a multiline comment, start it with /\* and end it with \*/. Comments are ignored by JavaScript and won't affect your code at all.
- The semicolon at the end of the line tells JavaScript that it has reached the end of a complete statement and the end of a line of code. A semicolon is like a period in a sentence.

That's a lot of information packed into a single line of code! But getting comfortable with the syntax is your first step in getting out from behind the steering wheel and looking under the hood of your car.

#### **Events and actions**

So far, you've seen how Edge Animate uses triggers to automatically execute JavaScript when the playhead reaches a certain point on the Timeline. You added a trigger at the end of the animation to create a loop. The other two ways with which Edge Animate adds JavaScript is with events and actions.

Events are occurrences that happen in Edge Animate that it can detect and respond to. When an event is detected, you provide *actions* as a response.

It's useful to think of interactions in terms of events and actions. When you click on a menu button (event), more options may expand (actions). When you roll over a button (event), a triangular play icon may appear on it (actions). In the next section, you'll add thumbnail images to the Stage. When the user clicks on each thumbnail (event), the playhead will move to a new position on the Timeline (actions) to show a particular image from the travel slideshow.

# Creating the buttons

A button is a basic visual indicator of what the user can interact with. The user usually clicks a button, but many other types of interactions are possible. For example, rollovers, double-clicks, and rollouts are all possible. Edge Animate also provides events unique to mobile devices, such as touches.

You'll start with the simplest, and most common event, which is the single-click.

## Adding the thumbnails

Small, cropped versions of the larger Myanmar images are provided for you in the images folder.

- 1 In the Library panel, expand the images folder within the Assets folder.
- 2 Drag the file called button1\_gray.jpg from the Library panel to the Stage.

A grayscale thumbnail of a fisherman appears on the Stage, Timeline, and Elements panel.

**3** Position the thumbnail so that its top-left corner is at the top-left corner of the Stage. The coordinates should be at X=0, Y=0.

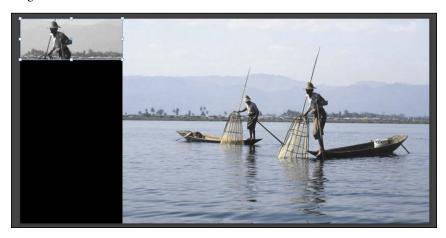

Drag the file called button2\_gray.jpg from the Library panel to the Stage, and position it just below the first thumbnail. You can use the smart guides to help automatically snap the images in place. The coordinates should be at X=0, Y=80.

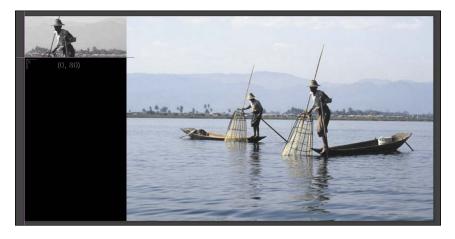

Two grayscale thumbnails are at the left side of the Stage, one above the other.

5 Drag the remaining three grayscale thumbnails from the Library panel onto the Stage, positioning each successive one below the previous one.

There should be a total of five thumbnail images vertically stacked on the left side of the Stage.

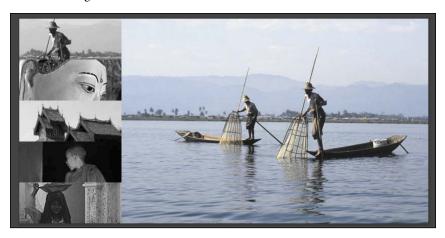

#### Adding the events

Each element on the Stage can have its own events and actions. Insert code for individual elements from the far-left column of the Timeline or Elements panel. The Open Actions button is indicated by a set of curly braces.

1 In the Timeline or the Elements panel, click the Open Actions button for the first thumbnail element, button1\_gray.

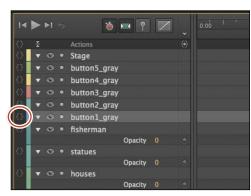

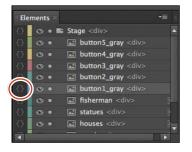

The script panel for button1\_gray opens.

A menu of options automatically opens, displaying the events that are possible for the button1\_gray element.

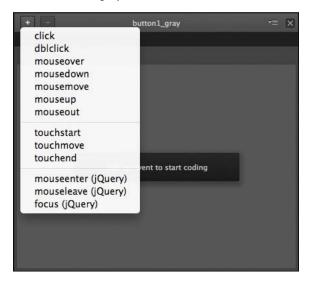

- **Note:** As you add more events to the same element, additional tabs appear at the top of the script panel.
- **Note:** To delete an event (and any code associated with it), select the particular tab for the event and click the Minus button at the top-left corner of the script panel.

**2** Select the first option: click.

Edge Animate adds a click tab at the top of the panel with an empty script pane and available snippets on the right.

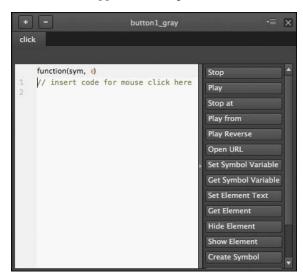

#### Adding the actions

Each event must have an accompanying action, or a response, to the event.

1 Position your cursor on the second line of the script pane (after the first line of comments), and choose the Stop at option.

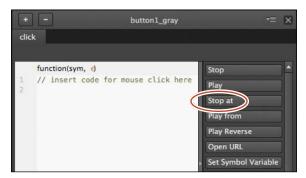

Edge Animate adds the code to stop the playhead at a particular position on the Timeline.

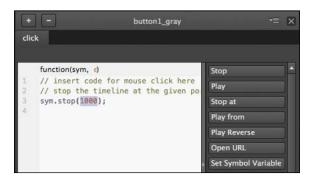

2 In between the parentheses of the stop() method, replace the 1000 number with 0.

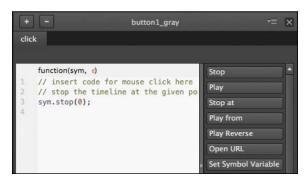

The stop() method requires a number, in milliseconds, of the point on the Timeline at which it will move to and stop. Since this first grayscale thumbnail is of the fisherman, you want the playhead to stop at 0:00 seconds, the point at which we see the full image of the fishermen on the Stage.

Note: You can actually use any number between 0 and 1500 for the stop() method for button1\_ gray, since the image of the fishermen remains on the Timeline until 1.5 seconds, but it's simpler and easier to be consistent to pick the time when the image first appears.

**3** Close the script panel.

The Open Actions icon for the button1 gray element becomes filled in, indicating that there is currently script attached to that element.

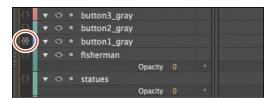

- Preview your Edge Animate composition in a browser by selecting File > Preview in browser, or pressing Ctrl+Enter (Windows)/Command+Return (Mac OS).
- 5 At any point during the slideshow, click the first grayscale thumbnail. The slideshow stops and shows the image of the fishermen.

#### Completing the interactivity

Now that you've completed the interactivity for the first button, add the same functionality to the remainder.

1 In the Timeline or the Elements panel, click the Open Actions button for the second thumbnail element, button2\_gray.

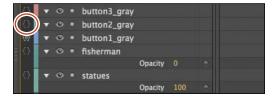

The script panel for button 2 gray opens.

**2** Click on the Plus button on the upper-left corner.

A menu of options opens, displaying the events that are possible for the button2 gray element.

- **3** Select the first option: click.
  - Edge Animate adds a click tab at the top of the panel with an empty script pane and available snippets on the right.
- 4 Position your cursor on the second line of the script pane (after the first line of comments), and choose the Stop at option.
  - Edge Animate adds the JavaScript code to stop the playhead at a particular position on the Timeline.
- 5 In between the parentheses of the stop() method, replace the 1000 number with 2000.

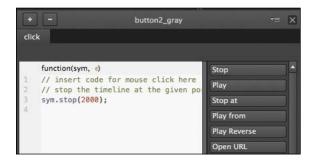

The stop() method requires a number, in milliseconds, of the point on the Timeline at which it will move to and stop. Since the second grayscale thumbnail is of the statues, you want the playhead to stop at 0:02 seconds, the point at which we see the full image of the statues on the Stage.

- 6 Add similar click events to all the other grayscale thumbnail images, with the Stop at option. Be sure to change the arguments for each stop() method as follows, so the playhead stops at different times to display a unique larger image on the Stage:
  - The stop() method for button1\_gray should go to 0 milliseconds.
  - The stop() method for button2\_gray should go to 2000 milliseconds.
  - The stop() method for button3 gray should go to 4000 milliseconds.
  - The stop() method for button4\_gray should go to 6000 milliseconds.
  - The stop() method for button5\_gray should go to 8000 milliseconds.

# Navigating the Code panel

Your travel slideshow is now interactive, where users can click to see any of the images. But your code appears to be scattered among many different elements. How can you view all the code for your Edge Animate composition together? The answer is in the Code panel, which you can open by choosing Window > Code, or pressing Ctrl+E (Windows) or Command+E (Mac OS).

#### Viewing your code

The Code panel displays all the code in your Edge Animate composition—both the code that is automatically generated for every project, and the code that you insert yourself.

Choose Window > Code, or press Ctrl+E (Windows)/Command+E (Mac OS). The Code panel opens. The Code panel is similar to the other script panels for triggers, events, and actions.

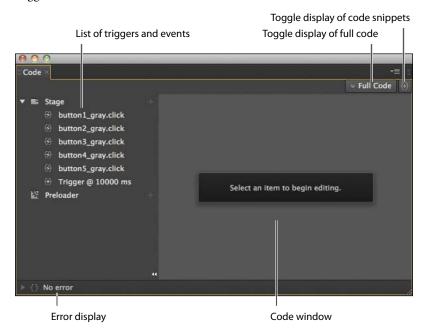

2 Click on the Full Code button on the far-right side of the panel to toggle between Full Code mode and non-Full Code mode.

In Full Code mode, Edge Animate displays the entire code for the JavaScript file for the Edge Animate composition. Scroll down to see the script for all your thumbnail elements as well as the trigger. The code that this represents is contained in the file 05\_workingcopy\_edgeActions.js.

```
Code
                                                                                   • Full Code
                                      * Adobe Edge Animate Composition Actions
                                      * Edit this file with caution, being careful to prese
                                      * function signatures and comments starting with 'Edg
                                      * ability to interact with these actions from within
                                  8 *kokokokokokokokokokok/
                                     (function($, Edge, compId){
var Composition = Edge.Composition, Symbol = Edge.Sym
                                  10
                                          //Edge symbol: 'stage'
                                          (function(symbolName) {
```

In non-Full Code mode, you can select the code for the individual elements or triggers on the Stage on the left side of the panel. In addition, there is an option to see the code for the Preloader, which is currently disabled because you haven't yet added one. In later lessons, you'll learn about adding a Preloader.

```
000
 Code
                                                                                         □ Full Code (+
▼ 🖺 Stage
                                         function(sym, e)
                                         // insert code for mouse click here

    button1_gray.click

                                         // stop the timeline at the given position (ms or label)

    button2_gray.click

                                         sym.stop(0);

    button3_gray.click

    button4_gray.click

    button5_gray.click

      Trigger @ 10000 ms
   Preloader
   ○ No error
```

3 While in non-Full Code mode, click on the Plus button in line with the Stage element.

A hierarchical menu appears that allows you to add an event to the Stage itself, an event to any of the elements on the Stage, or an event to the Timeline.

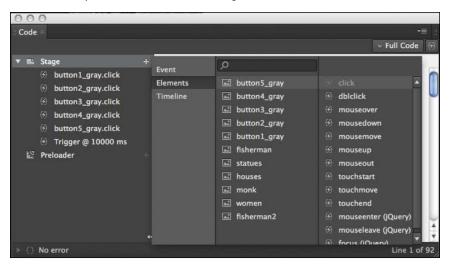

If you want to delete an event or trigger from the Code panel, right-click on the event or trigger from the list and select Delete Action.

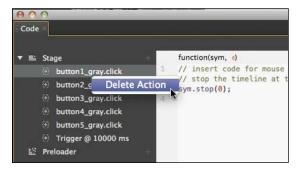

5 In either Full Code or non-Full Code mode, when you make additions and edits to the script, and they are saved in the composition.

## Dealing with code errors

Using the provided code snippets makes adding code relatively easy because the script is already formatted correctly. All you have to do is replace key values. However, bugs and typos do invariably creep in, and dealing with code errors is a common struggle for any developer, whether a novice or an expert.

Edge Animate immediately alerts you to code errors, which make finding and correcting them easy. When there is a mistake in syntax in any of the code, Edge Animate displays an error message at the bottom-left corner of the Code panel. For example, if you were to accidentally delete the closing parenthesis of the stop() method, the error display tells you where the error occurs. In addition, a red dot appears next to the line of code in question.

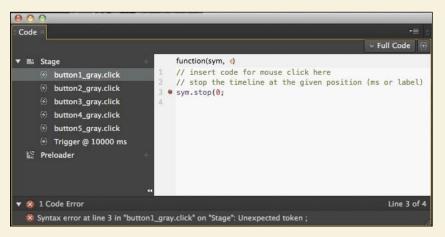

The error notification is also displayed at the bottom-left corner of the Stage.

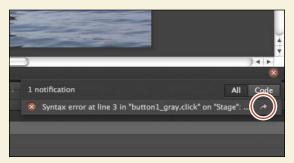

Click on the arrow icon after the error description to jump directly to the source of the error in the Code panel so you can fix it. The All or Code options in the error display determines whether all errors are displayed (including warnings of feature incompatibilities with various devices, such as text shadows in IE9), or only code errors are displayed.

# Creating labels

When the user clicks each thumbnail, Edge Animate moves the playhead to a new time on the Timeline, according to the argument in the stop() method. However, imagine that the client who has commissioned you to develop this slideshow wants the whole sequence to run a little slower. That's an easy task to do because you can select all of the elements on the Timeline and move all the keyframes and animations forward to lengthen the total amount of time. But doing so causes the times that each image appears on the Stage to change, which would require you to change all the millisecond values in the stop() methods.

There is an alternate approach that would save you time and effort. Instead of using fixed-millisecond times in the stop() methods, you can use labels, which refer to points on the Timeline. Labels can move with your animation, so increasing or decreasing the length of your animation can move the labels proportionately.

#### **Adding labels**

Labels appear on the Timeline panel, below the time markers and just above the Actions layer.

1 Move the playhead to 0:00 seconds.

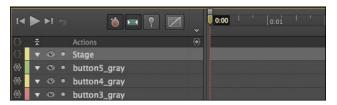

The image of the fishermen appears at 0:00 seconds.

2 Click the Insert Label button, or press Ctrl+L (Windows)/Command+L (Mac OS).

A label appears on the Timeline, named Label 1.

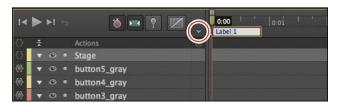

**3** Rename the label **fisherman**, and press Enter to exit the text editing of the label.

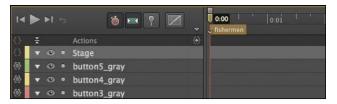

The label called fisherman is now associated with 0:00 seconds.

- 4 Add four more labels to the Timeline, each marking the starting point at which an image appears on the Stage.
  - Insert the label **statues** at 0:02 seconds.
  - Insert the label **houses** at 0:04 seconds.
  - Insert the label **monk** at 0:06 seconds.
  - Insert the label women at 0:08 seconds.

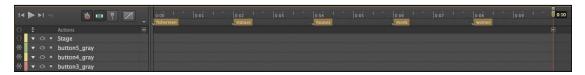

### **Editing labels**

There are several ways you can edit labels once you've inserted and named them:

- **To rename a label**, double-click the label name on the Timeline.
- To move a label, click and drag the label on the Timeline to a new position.
- **To delete a label**, select the label on the Timeline so it is highlighted and press the Delete key.
- To cut, copy, or paste a label, right-click on a label and choose your desired option, or use the standard keyboard commands for cut (Ctrl/Command+X), copy (Ctrl/Command+C), and paste (Ctrl/Command+V).

#### Changing the references to the Timeline

Now that the Timeline contains labels, you can change the references in the JavaScript code.

- 1 Choose Window > Code, or press Ctrl+E (Windows)/Command+E (Mac OS). The Code panel opens.
- 2 If it is not already selected, click the Full Code button to display the panel in Full Code mode.

All the code for the thumbnail events and actions are displayed in the single script pane.

```
Full Code
Symbol.bindElementAction(compId, symbolName, "${_button1_gray}", "click", function(sym, e) {
   // insert code for mouse click here
// stop the timeline at the given position (ms or label)
//Edge binding end
Symbol.bindElementAction(compId, symbolName, "${_button2_gray}", "click", function(sym, e) {
   // insert code for mouse click here
// stop the timeline at the given position (ms or label)
   sym.stop(2000);
//Edge binding end
Symbol.bindElementAction(compId, symbolName, "${_button3_gray}", "click", function(sym, e) {
   // stop the timeline at the given position (ms or label)
    sym.stop(4000);
   // insert code for mouse click here
//Edge binding end
Symbol.bindElementAction(compId, symbolName, "${_button4_gray}", "click", function(sym, e) {
   // insert code for mouse click here
// stop the timeline at the given position (ms or label)
   sym.stop(6000);
//Edge binding end
Symbol.bindElementAction(compId, symbolName, "${_button5_gray}", "click", function(sym, e) {
   // insert code for mouse click here
// stop the timeline at the given position (ms or label)
//Edge binding end
```

- Note: Make sure that you are using straight quotation marks around your label names. The quotation marks are essential for JavaScript to identify the names as a String (and not a variable). Straight quotes and curly quotes (or smart quotes) are different characters in HTML and JavaScript and they are not interchangeable.
- **3** Replace all the millisecond times in the stop() methods with your labels. The following lines of code should be changed:
  - Change sym.stop(0); to sym.stop("fisherman");
  - Change sym.stop(2000); to sym.stop("statues");
  - Change sym.stop(4000); to sym.stop("houses");
  - Change sym.stop(6000); to sym.stop("monk");
  - Change sym.stop(8000); to sym.stop("women");
- 4 Preview your Edge Animate composition in a browser by choosing File > Preview in the browser, or pressing Ctrl+Enter (Windows)/ Command+Return (Mac OS).

- 5 At any point during the slideshow, click the thumbnail images. The slideshow stops and shows the selected image.
- 6 Return to Edge Animate and select all the elements on the Timeline by choosing Select > All, or by pressing Ctrl+A (Windows)/Command+A (Mac OS). Make sure none of the elements are locked.
- 7 Click and drag the last keyframe of the last animated element on the Timeline. Drag the keyframe to the left to decrease the total amount of time of the slideshow.

As you decrease the length of time for all the animated elements, the labels also move proportionally, preserving their identification of what's displayed on the Stage. Return the total time of the composition to 0:10 seconds.

# Adding visual feedback

Most interactive elements on the Web feature visual feedback, which is important to provide clues to the reader that the particular item is interactive. For example, a simple hyperlink on a Web page often will change color when you move your mouse over it. A button will highlight when you move your mouse over it, and may appear depressed when you click on it.

You can create these interactions with a combination of events and actions in Edge Animate. You'll add these events and actions to the thumbnails for visual feedback next.

### Adding the mouseover thumbnails

The first question you should ask is, what visual effect do you want to see when a user moves their mouse over the thumbnail images? For this project, you'll make the grayscale thumbnails become colorized and a highlight appear around the borders. The first step is to bring colorized versions of the thumbnails on to the Stage.

1 In the images folder in the Assets folder of the Library panel, you'll find color versions of each of the five thumbnail images, indicated by the \_color appended to the file name.

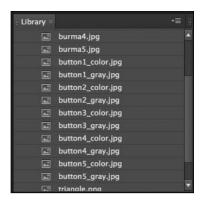

- 2 Drag button1\_color.jpg from the Library on to the Stage.
- 3 Use the Smart Guides to position the button1\_color element at the upperleft corner, exactly on top of its grayscale version. Its location should be at X=0, Y=0.

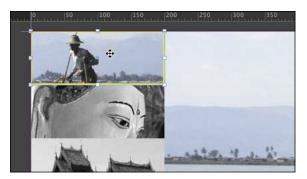

4 Drag all four of the other colorized versions of the thumbnails to the Stage, positioning them exactly on top of their grayscale partners. All the colored thumbnails should be at the top of the Element panel stack.

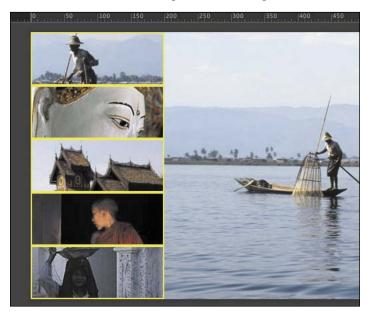

The grayscale and colorized versions of the thumbnails are exactly the same dimensions.

#### Hiding the mouseover thumbnails

Since you want to show the colorized version only when the mouse cursor moves over the thumbnail, you must first hide the colorized thumbnails. You can hide the elements by changing their Display property to Off.

- 1 Move the playhead to 0:00 seconds.
- Hold down the Shift key and select all the colorized thumbnail elements.
- 3 In the Properties panel, change the Display property from Always On to Off.

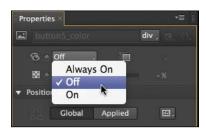

Edge Animate inserts a new keyframe on the Timeline for all the selected elements at 0:00 seconds and the selected elements disappear from the Stage.

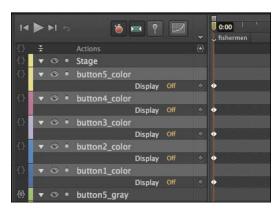

### Inserting the mouseover event

Each grayscale thumbnail contains a click event. You'll have to edit each of those elements to incorporate a mouseover event. A mouseover event happens when the user moves their mouse cursor over the selected element. When the mouseover event happens, you'll show the colorized thumbnails.

1 In the Timeline or the Elements panel, click the Open Actions button for the first thumbnail element, button1\_gray.

The script panel for button1\_gray opens. The current click event and actions appear.

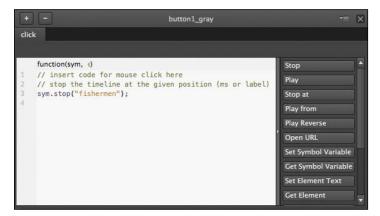

**2** Click on the Plus button on the upper-left corner and choose mouseover.

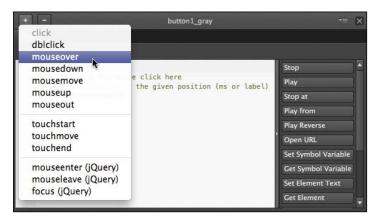

Edge Animate adds a mouseover tab.

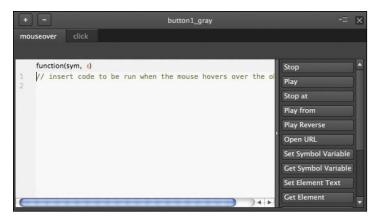

3 Position your cursor on the second line of the script pane (after the first line of comments), and choose the Show Element option.

Edge Animate adds the JavaScript code to display an element. The highlighted portion of the code is the name of the element to display.

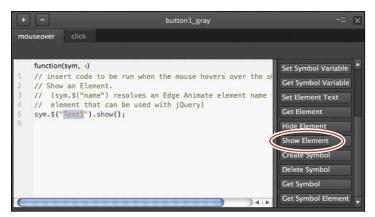

4 Replace the highlighted code with **button1 color**. Make sure that the double straight quotation marks remain around your element name.

```
mouseover
   function(sym, e)
   // insert code to be run when the mouse hovers over the o
   // Show an Element.
   // (sym.$("name") resolves an Edge Animate element name
   // element that can be used with jQuery)
   sym.$("button1_color").show();
```

The full statement appears as follows:

```
sym.$("button1_color").show();
```

The dollar sign and parentheses is jQuery syntax, and it tells the browser what element to select. In this statement, the element called button1\_color in the current Edge Animate composition is selected, and the method called show() is executed.

Preview your Edge Animate composition in a browser by choosing File > Preview in your browser or pressing Ctrl+Enter (Windows)/Command+Return (Mac OS). Move your mouse over the first grayscale thumbnail image.

As soon as your mouse cursor moves over the grayscale thumbnail image, the colorized version appears. Since the colorized version is above the grayscale version, we see only the colorized image.

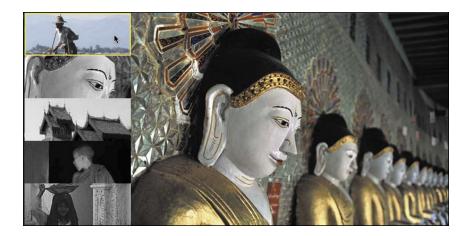

Return to Edge Animate and insert the mouseover event with the Show Element action to the remaining four grayscale thumbnail buttons. Make sure to replace the highlighted code portion with the correct colorized version of the thumbnail.

#### Inserting the mouseout event

When you preview the Edge Animate project, you'll notice that the thumbnails become colorized when you move your mouse over them, but they remain in color even after you move your mouse off them. In order to make the thumbnails revert to their grayscale versions, you need to add one additional event: the mouseout event.

The mouseout event happens when the cursor moves off an element. You'll add the mouseout event to the *colorized* thumbnails (not the grayscale thumbnails) and pair the event with a command that hides the colorized versions. The result: The colorized versions disappear, leaving the grayscale version visible again.

1 In the Timeline or the Elements panel, click the Open Actions button for the thumbnail element button1 color. The element is currently hidden on the Stage, but you can still add script to it.

> The script panel for button1 color opens.

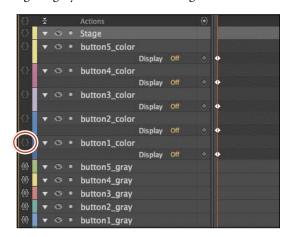

2 In the popup menu that appears, choose mouseout for the event. Edge Animate adds a mouseout tab.

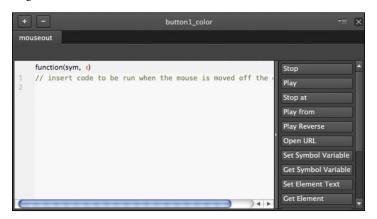

3 Position your cursor on the second line of the script pane (after the first line of comments), and choose the Hide Element option.

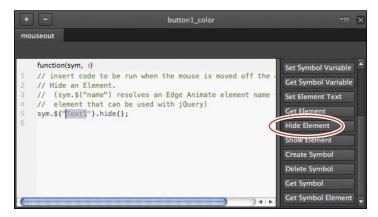

Edge Animate adds the JavaScript code to display an element. The highlighted portion of the code is the name of the element to display.

4 Replace the highlighted code with **button1\_color**. Make sure that the double straight quotation marks remain around your element name.

```
mouseout
   function(sym, e)
   // insert code to be run when the mouse is moved off the
   // Hide an Element.
   // (sym.$("name") resolves an Edge Animate element name
   // element that can be used with jQuery)
   sym.$("button1_color").hide();
```

The full statement appears as follows:

```
sym.$("button1_color").hide();
```

Note the similarities between the actions for this mouseout event and the previous script for the mouseover event.

- 5 Preview your Edge Animate composition in a browser by choosing File > Preview in your browser or pressing Ctrl+Enter (Windows)/Command+Return (Mac OS). Move your mouse over the first grayscale thumbnail image.
  - As soon as your mouse cursor moves over the grayscale thumbnail image, it becomes colorized. When you move your mouse cursor off the image, the button appears to revert back to grayscale.
- Return to Edge Animate and insert the mouseout event with the Hide Element action to the remaining four colorized thumbnail buttons. Make sure to replace the highlighted code portion with the correct colorized version of the thumbnail.

#### Editing the click event

One final fix is needed before all the events and actions work together. You may have noticed that clicking on the buttons doesn't move the playhead as you intend. The reason it no longer works is because the colorized thumbnails overlap their grayscale counterparts, which block the click events. Your final step is to remove the click event from the grayscale thumbnails and add them to the colorized thumbnails instead.

- 1 In the Timeline or the Elements panel, click the Open Actions button for each of the grayscale thumbnail elements.
- **2** Choose the click event tab on the script panel, and click the Minus button.

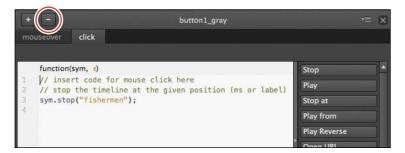

Edge Animate deletes the click event and all of its actions.

3 In the Timeline or the Elements panel, click the Open Actions button for each of the colorized thumbnail elements.

- 4 Click on the Plus button on the upper-left corner and choose click for the event. Edge Animate adds a click event tab.
- 5 Choose the Stop at option, and as you did before, replace the millisecond argument with the corresponding label on the Timeline.

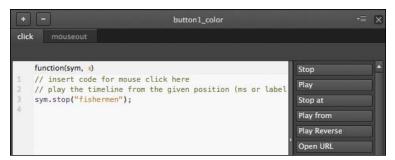

6 Preview your Edge Animate composition in a browser by choosing File > Preview in your browser or pressing Ctrl+Enter (Windows)/Command+Return (Mac OS).

Your buttons are complete. When you move your mouse over them, they become colorized. When you move your mouse off them, they revert to grayscale, and when you click on them, Edge Animate displays the corresponding image from the slideshow.

Note: Use the Code panel and choose the Full Code mode to make global edits to your script easier. You can save time and effort if you're careful about selecting and editing code.

# Customizing the mouse cursor

In addition to the visual feedback that you can provide by changing the appearance of the button when the user interacts with it, you can also change the appearance of the cursor itself. Often, the default arrow cursor on a desktop or laptop browser changes to a hand (known as the *pointer* cursor) when it hovers over an interactive element or hyperlink. You can choose to change the cursor to a pointer, or choose from among dozens of other cursor types.

### Using the pointer

The Properties panel controls the cursor appearance and allows you to select a custom icon for each element.

1 In the Timeline panel, temporarily turn the Display property for the five colorized thumbnail elements to On.

Turning on the Display property allows you to select them on the Stage.

- 2 Select all five colorized thumbnail elements, button1\_color through button5\_color.
- **3** In the Properties panel, click the Cursor option and choose the pointer icon.

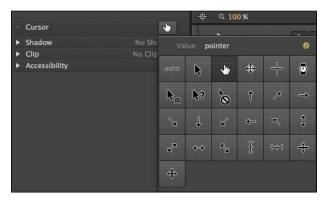

- **4** Turn the Display property for the five colorized thumbnail elements back to Off. The colorized thumbnail elements are hidden again.
- 5 Preview your Edge Animate composition in a browser by choosing File > Preview in your browser or pressing Ctrl+Enter (Windows)/Command+Return (Mac OS).

The pointer cursor appears whenever you move your mouse over or click on the buttons.

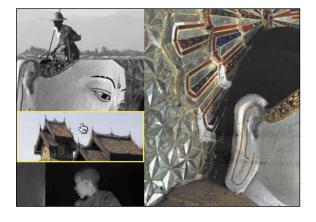

Note: You can only change the appearance of the cursor for each element, and not for every event of an element.

# Controlling animated elements

So far, you've added JavaScript that controlled the behavior of the playhead and the hiding or displaying of particular elements. You can also add code to control the playback of animated symbols.

Symbols, as you learned in the previous lesson, are independent objects that you create that can have their own internal animation. With JavaScript, you can control the symbol animations to create more sophisticated interactions. For example, you can create a button that controls a dramatic animated unfurling or closing of a map. Or, you can create a button that controls the animated expansion or collapse of a more info box. The map and the more info box would be symbols that behave independently on the main Timeline.

For your interactive travel slideshow, you'll add a button at the top of the Stage that, when rolled over, elegantly animates to reveal information about the images and Myanmar.

#### Adding the button and animated symbol

The button and the animated symbol have already been created for you, and are in the Library ready to use.

1 In the Library panel, expand the Symbols section, and drag the moreinfo symbol to the Stage. Position the moreinfo symbol at X=200, Y=0.

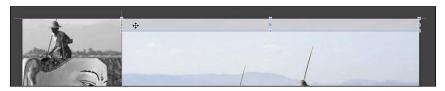

The moreinfo symbol appears in the Elements and Timeline panels. The short playback arrowheads on the Timeline show how long the animation within the symbol lasts (1 second long).

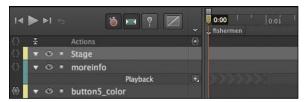

2 In the Timeline, click the Playback options for the moreinfo element and choose Stop.

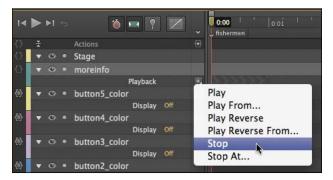

The playback of the internal symbol animation does not play on the main Timeline.

3 Double-click the moreinfo symbol on the Stage and press the spacebar to view the animation within the symbol.

The symbol consists of two short animations. The long horizontal gray rectangle expands, and at the same time, the clipping box of some informational text expands to reveal it.

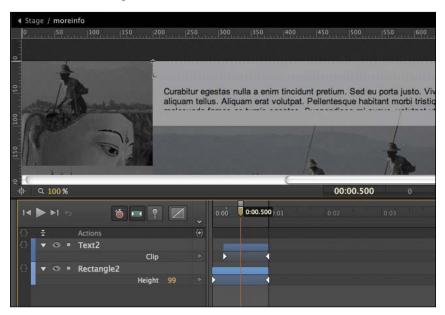

Click the Stage button at the top of the Stage to exit your symbol.

5 Drag the triangle.png image from the Library Assets folder to the Stage. Position the triangle element at X=484, Y=3, or use the Smart Guides to center the element over the moreinfo element.

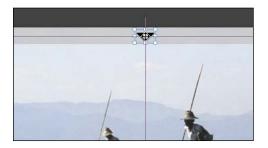

### Play a symbol animation

The symbol is currently stopped at 0 seconds. You'll add a mouseover event to the triangle button that tells the symbol to begin playing.

1 In the Timeline or the Elements panel, click the Open Actions button for the triangle element.

> The script panel for triangle opens.

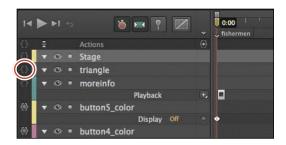

**2** Choose mouseover for the event.

Edge Animate adds a mouseover event tab.

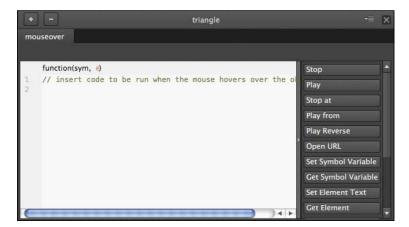

**3** Choose the Get Symbol option.

Edge Animate adds the JavaScript code to select a particular symbol on the Stage. The highlighted portion of the code is the name of the symbol that you want to select.

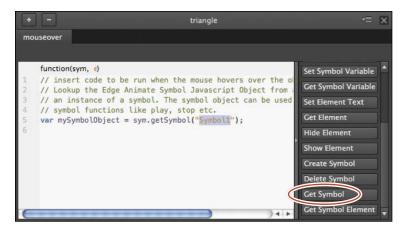

Replace the highlighted code with **moreinfo**, to match the moreinfo element on the Stage. Make sure that the double straight quotation marks remain around your element name.

The full statement appears as follows:

```
var mySymbolObject = sym.getSymbol("moreinfo");
```

The first part of this statement, var mySymbolObject, creates a variable for the reference to your symbol, so you can control it.

```
function(sym, e)
// insert code to be run when the mouse hovers over the o
// Lookup the Edge Animate Symbol Javascript Object from
// an instance of a symbol. The symbol object can be used
// symbol functions like play, stop etc.
var mySymbolObject = sym.getSymbol("moreinfo");
```

5 On the next line in the script panel, choose the Play option.

Edge Animate adds a statement that plays the sym object, or the main Timeline. However, you want the symbol to play its animation, not the animation on the main Timeline.

6 Replace sym with the variable, mySymbolObject, which refers to your symbol.

```
function(sym, e)
// insert code to be run when the mouse hovers over the o
// Lookup the Edge Animate Symbol Javascript Object from
// an instance of a symbol. The symbol object can be used
// symbol functions like play, stop etc.
var mySymbolObject = sym.getSymbol("moreinfo");
mySymbolObject.play();
```

The next statement appears as follows:

```
mySymbolObject.play();
```

Note: You can combine the two statements into one line as follows: sym.getSymbol("moreinfo").play();

#### Reset the symbol animation

Now, you'll add a mouseout event for the triangle element to move its playhead back to 0 seconds to reset the animation.

1 In the Timeline or the Elements panel, click the Open Actions button for the triangle element.

The script panel for moreinfo button opens.

**2** Click on the Plus button on the upper-left corner and choose mouseout for the event.

> Edge Animate adds a mouseout event tab.

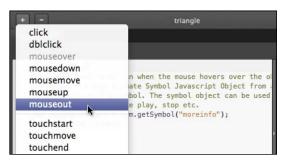

3 Choose the Get Symbol option, and replace the highlighted code with **moreinfo**.

```
function(sym, e)
// insert code to be run when the mouse is moved off the
// Lookup the Edge Animate Symbol Javascript Object from
// an instance of a symbol. The symbol object can be used
// symbol functions like play, stop etc.
var mySymbolObject = sym.getSymbol("moreinfo");
```

The full statement appears as follows:

var mySymbolObject = sym.getSymbol("moreinfo");

- **4** On the next line in the script panel, choose the Stop at option.
  - Edge Animate adds a statement that stops the sym object, or the main Timeline. However, you want the symbol to stop its animation, not the animation on the main Timeline.
- 5 Replace sym with the variable, mySymbolObject, which refers to your symbol. Replace the 1000 default millisecond argument with **0**.

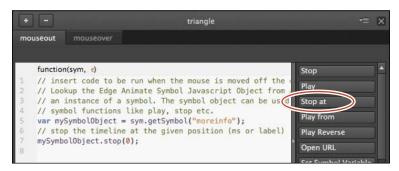

The next statement appears as follows:

mySymbolObject.stop(0);

6 Preview your Edge Animate composition in a browser by choosing File > Preview in your browser or pressing Ctrl+Enter (Windows)/ Command+Return (Mac OS).

When you roll over the triangular button at the top of the Stage, the moreinfo symbol plays its animation, which reveals the text box and text. When you roll off the button, the text box and text collapse.

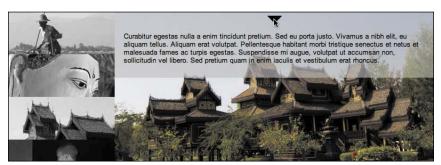

# **Using jQuery Effects**

The Edge Animate API offers a nice balance of power, flexibility, and ease of use to incorporate interactivity to your designs and animations. Inserting script by simply clicking a button in the script panel is (mostly) idiot-proof. However, adding a bit of jQuery to your scripts can often make your job easier. As you learned earlier in this lesson, jQuery is a JavaScript library that was written specifically to make it simple to select elements on a Web page and creating animations and transitions. There are many jQuery methods for animating elements, such as a fade-in, fade-out, or a slide-in and slide-out. Since Edge Animate is fully compatible with JavaScript and jQuery, you can use these methods wherever you see fit.

Let's examine one particular jQuery method, fadeToggle(). The method fadeToggle() animates an element's transparency to fade up or fade down, depending on its current state. If the element is transparent, it will become opaque. If the element is opaque, it will become transparent.

1 In a new Edge Animate composition, add a small rectangle and an image on the Stage. Name the rectangle Rectangle, and the image Image.

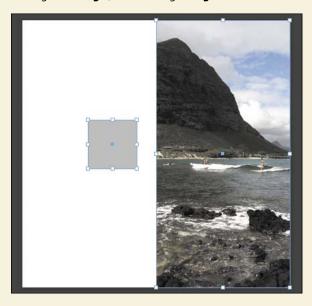

2 In the Timeline or the Elements panel, click the Open Actions button for the Rectangle element.

(continues on next page)

# **Using jQuery Effects** (continued)

3 Choose click for the event.

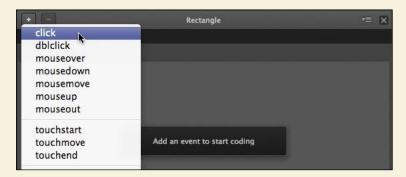

4 Add the following statement for the click event:

sym.\$("Image").fadeToggle();

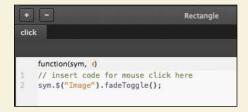

5 That's all! Preview your composition in a browser.

When you click on the rectangle, Edge Animate uses jQuery to select the image and executes the fadeToggle() method. The image fades in and out with alternate clicks. jQuery does all the work of creating two inverted animations without requiring you to manually create any symbols, keyframes, or mechanisms to remember the state of the image. jQuery is powerful and makes a good addition to your designer-developer toolkit. You can view the 05JQuery.an file in the 05End\_JQuery folder to see the completed example.

### **Review questions**

- 1 What's the difference between actions, triggers, and events, and how are they used to create interactivity in Adobe Edge Animate?
- 2 What's the relationship between the Edge Animate API, jQuery, and JavaScript?
- 3 How do you create a button?
- 4 Why would you use a label, and where are they located?
- 5 What does the code sym mean in the Edge Animate API, and how do you use it?

### **Review answers**

- 1 Actions, triggers, and events are all JavaScript code that you use to create interactivity in Edge Animate. Actions are commands that tell Edge Animate to do something, such as hide or display an element, or load a hyperlink. Triggers are actions that are placed on the Timeline so they are executed at a specific time. Events are things that happen in a composition that Edge Animate can respond to with actions.
- 2 Edge Animate uses JavaScript to power its animation and interactivity. JavaScript is the standard scripting language for Web browsers. jQuery is a library of well-written JavaScript functions that make it easier to select and animate elements on a Web page. The Edge Animate API provides additional functions (based on JavaScript and jQuery) to control elements in your composition.
- 3 A button is a visual indicator of what the user can interact with. You can create a button by creating an element on the Stage, then clicking the Open Actions button in the Timeline or Elements panel to add an event. In the event tab that opens, insert actions that you want triggered when the event happens.
- 4 Labels are located at the top of the Timeline. Labels identify specific points in time so that you can refer to label names, rather than fixed milliseconds, in your JavaScript code.
- 5 The word sym represents the whole Edge Animate composition, when the statement is on the main Timeline. Edge Animate is organized around the concept of "symbols," and the root, or base-level symbol, is the Edge Animate Stage. This root symbol contains all the elements and animations in your Edge Animate composition everything on the Stage or Timeline. In JavaScript, when you want to do something, you first identify the object that you want to control. If you want to affect the Timeline of your Edge Animate composition, the first thing that is written in the script is sym.

# **INDEX**

| SYMBOLS                                                                    | starting, 10-11                                  |
|----------------------------------------------------------------------------|--------------------------------------------------|
| " (double quotation mark) 166 190                                          | undoing steps in, 38                             |
| " (double quotation mark), 166, 180<br>' (single quotation mark), 166, 223 | using JavaScript in, 160–161, 199                |
| * (asterisk)                                                               | workspace for, 13                                |
| · · · · · ·                                                                | Adobe Edge Animate Classroom in a Book           |
| next to filename, 12                                                       | copying lesson files for, 3–4                    |
| using as multiplication operator, 230                                      | prerequisite skills for, 2–3                     |
| ( ) (parentheses), 166                                                     | Adobe InDesign CS6, 246                          |
| + (addition operator), 230                                                 | aligning                                         |
| – (subtraction) operator, 230                                              | elements with Smart Guides, 18                   |
| . (dot) operator, 166                                                      | grouped elements with Distribute, 71–72          |
| / (division operator), 230                                                 | alpha channel, 46                                |
| /* */ (multiline comments), 167                                            | Alt/Option key, 61                               |
| ; (semicolon), 167                                                         | an files, 11                                     |
| < (less than operator), 226                                                | anchor <a> tag, 223, 239</a>                     |
| == (equivalent operator), 226                                              | animated banner ad. See banner ad                |
| > (greater than operator), 226                                             | animation. See also assets; designing animation; |
| @font-face rule, 63                                                        | nested animation; symbols                        |
| \\ (backslash characters), 134, 164, 167                                   | about, 83                                        |
| { } (curly braces), 225                                                    | adding to symbols, 128–132                       |
|                                                                            | adjusting timing of, 37–38, 94                   |
| A                                                                          | animating leaf rotation, 78                      |
|                                                                            | changing element height and width, 99            |
| <a> (anchor) tag, 223, 239</a>                                             | copying, 109                                     |
| actions                                                                    | copying, pasting, and editing symbol instances,  |
| about, 199                                                                 | 137-139                                          |
| adding to events, 171–172                                                  | defined, 28                                      |
| defined, 162                                                               | easing motion in, 112–114, 119                   |
| executing after events, 162, 167                                           | fade-in and fade-out effects, 102-105            |
| triggers as, 162                                                           | lengthening or shortening, 36-37, 92-93,         |
| using conditional statements to trigger or                                 | 117–118, 132–135                                 |
| ignore, 239                                                                | looping, 132–135                                 |
| Add Keyframe icon, 34                                                      | nested, 124–128                                  |
| Add Web Font dialog box, 64–66, 91                                         | pasting, 110–111                                 |
| addition (+) operator, 230                                                 | reversing, 105                                   |
| Adobe                                                                      | shadow, 149–150                                  |
| information and resources from, 5-6, 271                                   | swapping assets in, 107                          |
| training and certification programs by, 6                                  | uses for clipping in, 147, 155                   |
| Web tools offered by, 2                                                    | .ansym files, 144, 151                           |
| Adobe Community Help, 5, 271                                               | appending                                        |
| Adobe Edge Animate                                                         | Google maps, 207–210, 239                        |
| creating compositions in, 12                                               | YouTube video, 211–217, 239                      |
| further resources on, 5–6, 271                                             | appendTo() method                                |
| Global and Applied modes for, 272                                          | appending YouTube video with, 211, 239           |
| graphics compatible with, 17                                               | linking Google maps with, 207                    |
| installing, 3                                                              | Applied coordinates, 268, 272                    |
| jQuery's uses in, 161–162, 197–198, 199                                    | Applied mode, 272                                |
| overview of, 1–2                                                           | arguments                                        |
| previewing Stage size changes in, 263                                      | defined, 164                                     |
| rendering HTML in, 223                                                     | method, 166                                      |
| responsive design in, 272                                                  |                                                  |

| arrow cursor, 189                       | beginning keyframes                    | code snippets                           |
|-----------------------------------------|----------------------------------------|-----------------------------------------|
| arrow key navigation                    | creating with single edit, 84, 86–88   | compositionReady, 207                   |
| checking for which key pressed,         | illustrated, 83                        | displaying, 174                         |
| 226-227                                 | bitmap graphics, 43-47                 | Hide Element, 236                       |
| checking value of counters in,          | importing, 43–45, 46–47                | Open URL, 239                           |
| 231–233                                 | modifying opacity of, 46               | using, 177                              |
| keydown event for, 224–225              | border of graphic, 55–56               | collapsing elements on Timeline, 106–10 |
| tracking how many times key is          | Border Radii diagram, 53               | color                                   |
| pressed, 228–230                        | <b>C</b>                               |                                         |
| *                                       | Bounce ease, 114, 152–154              | adding to text, 23                      |
| assets. See also symbols                | bounding box                           | adjusting Stage, 16                     |
| about, 45                               | appearing around selected              | changing graphic's, 55–56               |
| choosing for editing, 143               | element, 49                            | checking text, 61                       |
| copying to embedded website,            | constraining horizontal and vertical   | styling hyperlink, 223                  |
| 258-259                                 | dimensions of, 98                      | Color picker, 16, 17–18                 |
| organizing, 79                          | origin of transformation in, 76–77     | colored band indicator                  |
| swapping, 107                           | Bring to Front option, 25              | for changes in scale, 99                |
| Assets folder, 45                       | browsers                               | gold-colored band, 103                  |
| asterisk (*)                            | controlling Stage display in, 247      | indicating smooth fade-out              |
| next to filename, 12                    | Down-level stage in older,             | effect, 103                             |
|                                         | 248–249, 272                           | comments                                |
| using as multiplication                 |                                        |                                         |
| operator, 230                           | getting link to Google map from, 207   | adding, 134, 164, 166–167               |
| asymmetrical rounded rectangles, 53     | loading URL in new window,             | multiline, 166–167                      |
| @font-face rule, 63                     | 221, 223                               | comparison operators, 226               |
| attention                               | previewing animation in, 11, 32–33     | compositionReady event, 206-207, 239    |
| focusing origin of image                | publishing compositions for,           | compositions. See also interactive      |
| transformations, 99-101, 119            | 246-247                                | compositions; publishing                |
| heightening anticipation with scale,    | using window.open() method to          | compositions                            |
| 97–99                                   | open specified URL, 220–221            | creating and saving, 12                 |
| showing images abruptly on Stage,       | web font types supported by, 68        | creating poster image for,              |
| 96–97, 119                              | buttons                                | 250–252, 272                            |
| Auto-Keyframe mode                      |                                        |                                         |
| ·                                       | adding mouseover thumbnails for,       | embedding media in, 205                 |
| disabling, 102                          | 181–182                                | importing into InDesign CS6, 246        |
| enabled with Auto-Transition mode       | creating interactive, 167–173, 199     | importing symbols into, 144             |
| disabled, 119                           | hiding mouseover thumbnails            | inserting into HTML websites,           |
| Pin's enabling of, 86                   | for, 183                               | 255–259, 272                            |
| using, 29–31, 39                        | home page, 220–221                     | interactive, 160                        |
| Auto-Transition mode                    | hyperlinks for home, 220-221           | limiting number of fonts in, 67         |
| disabled when Auto-Keyframe mode        | linking events to, 169–170             | naming, 16                              |
| enabled, 119                            | preparing for embedded media click     | publishing options for browsers,        |
| disabling, 102                          | event, 211, 213                        | 246–247                                 |
| enabling when Pin activated, 86         | revealing information with, 191–193    | concatenating slides and captions,      |
|                                         |                                        | 233–236                                 |
| using, 29–31                            | Timeline playback control, 32          |                                         |
|                                         | _                                      | conditional statements                  |
| В                                       | C                                      | defined, 239                            |
|                                         |                                        | imposing limits in, 231–233             |
| background images, 43-45, 84-86         | Capture a Poster Image dialog box,     | making comparisons, 225                 |
| backslash (\\)characters, 134, 164, 167 | 250, 252                               | syntax of, 225                          |
| banner ad                               | Cascading Style Sheets. See CSS        | constraining                            |
| adding moving title to, 88-90           | char codes, 226-227, 239               | bounding box dimensions, 98             |
| adding web fonts for, 91-92             | circles, 129-130                       | elements, 50                            |
| animating fade-in effect, 104–105       | click events                           | objects, 30                             |
| building from bottom up, 84             | editing, 188–189                       | container for map element, 206          |
| changing timing of, 94                  | showing YouTube video on               | •                                       |
| easing change of scale in, 114–115      | e e                                    | content                                 |
|                                         | Stage, 217                             | adding HTML, 221–222                    |
| easing out title, 113–114               | clipping, 147–149, 155                 | using hyperlink tags within             |
| files for, 82–83, 84                    | code errors, 177                       | content, 223                            |
| hiding Achilles in, 95–96               | code libraries for embedded website,   | coordinate space picker, 268            |
| lengthening animation, 93               | 258-259                                | copying                                 |
| shortening animation, 92-93             | Code panel                             | animation, 109, 111                     |
| showing image abruptly, 96–97, 119      | dealing with code errors, 177          | code libraries and assets to            |
| swapping assets in animation,           | illustrated, 174                       | embedded website, 258–259               |
| 107–108                                 | making global edits to scripts in, 189 | elements with Alt/Option key, 61, 11    |
| using fade-out effects, 102–103         | viewing JavaScript in, 174–176         | ciframe> code to clipboard, 209         |
|                                         |                                        |                                         |

| <iframe> code to script panel,</iframe> | disabling                            | elements, 17–25                                          |
|-----------------------------------------|--------------------------------------|----------------------------------------------------------|
| 209-210                                 | Auto-Transition mode, 102, 119       | about, 17                                                |
| labels, 179                             | Display property, 94–97, 119         | adding, 17–18                                            |
| lessons files, 3-4                      | drop shadows, 74                     | aligning in graphics, 69–70                              |
| symbol instances, 137-139               | ease, 119                            | appearing abruptly on Stage,                             |
| symbols, 144                            | Pin, 87                              | 96–97, 119                                               |
| text, 61                                | Smart Guides, 18                     | center of rotation for, 76–77                            |
| timing, 111                             | Timeline Snapping option, 30         | changing cursor appearance for, 190                      |
| counters, 231–233                       | Display property, 94–97, 119         | Clip property of, 147–149                                |
| cover element                           | Distribute command                   | collapsing on Timeline, 106–107                          |
| hiding, 212, 219                        | distributing elements, 71–72         | constraining, 50                                         |
| showing, 216–217                        | using, 70                            | converting to symbol, 124–126, 155                       |
| Create Symbol dialog box, 125           | <div> element, 70</div>              | copying, 61                                              |
| crosshair icon, 76–77                   | division (/) operator, 230           |                                                          |
|                                         | documents. See compositions          | cropping area visible, 155                               |
| CSS (Cascading Style Sheets)            | •                                    | deleting, 24                                             |
| styling hyperlink color with, 223       | dot (.) operator, 166                | displaying in browser, 27                                |
| working with embedded fonts, 63         | double-headed arrow cursor, 92       | distributing, 71–72                                      |
| curly braces({ }), 225                  | double quotation mark ("), 166, 180  | events and actions added to, 169–172                     |
| cursor                                  | Down-level Stage                     | fixing current values with Pin, 86                       |
| customizing mouse, 189–190              | about, 248, 272                      | Google map, 205–206                                      |
| double-headed arrow, 92                 | capturing poster image for, 250–252  | grouping, 70–71, 73                                      |
| having elements respond to              | creating hyperlinks to elements      | hiding in animation, 95–96                               |
| mouse, 160                              | on, 252                              | hierarchies of, 70, 73                                   |
| cutting labels, 179                     | using in older browser, 248–249      | locking and hiding, 26–27, 39                            |
|                                         | downloading Edge Animate, 3          | managing overlapping, 24–25, 39                          |
| D                                       | dragging image file onto Stage, 45   | modifying scale of, 97–99                                |
|                                         | drop shadows                         | naming, 21, 39                                           |
| deleting                                | animating, 149-150                   | parent-child relationships for, 25                       |
| elements, 24                            | applying, 73–74                      | positioning, 19                                          |
| events, 170                             | considering current Clip boundaries  | removing child, 218-219                                  |
| groups, 73                              | for, 150                             | renaming, 20-21, 24                                      |
| image file from Stage, 45               | duplicating. See copying             | resizing graphic, 49–50                                  |
| keyframes and properties, 36            | duration of animation, 92–93         | rotating, 75–76                                          |
| labels, 179                             |                                      | Shadow property for, 149–150                             |
| Playback command, 141                   | E                                    | sizing, 19–20                                            |
| symbols from Library panel, 144         | _                                    | tags for forms and text, 18                              |
| triggers, 165                           | e variable, 227                      | transformations available for, 79                        |
| design. See designing animation;        | easing                               | Elements panel                                           |
| responsive design                       | applying to animations, 115          | illustrated, 13                                          |
| designing animation, 81–119             | bounce, 114, 152–154                 | managing overlapping elements,                           |
| about animation, 83                     | change of scale, 114-115             | 24–25, 39                                                |
| adding moving title, 88–90              | defined, 83, 112                     | ellipses, 56, 129–130                                    |
| adding time to animation, 93            | disabling, 119                       | Embed button (YouTube), 215                              |
| animating fade-in effect, 104–105       | motion, 112–114, 119                 | Embed Code field, 91                                     |
| changing animation timing,              | opacity changes, 115                 | embedded compositions                                    |
| 37–38, 94                               | Easing icon, 114                     | inserting runtime code and Stage for,                    |
| copying animation, 109                  | Edge Animate. See Adobe Edge Animate | 255–258                                                  |
| easing motion, 112–114, 119             | Edge Animate Symbol file, 144        | revising, 259                                            |
| Edge Animate features for, 1–2          | edge_includes folder, 272            | embedded media                                           |
| importing background image, 43–45,      | editing                              |                                                          |
| 84–86                                   | animation timing, 117–118            | removing, 218–219<br>showing YouTube video, 211–217, 239 |
| lesson files for, 82                    | click events, 188–189                |                                                          |
| modifying element scale, 97–99          | element name, 20–21                  | uses for, 205                                            |
| modifying total length, 115–116         | groups, 73                           | Embedded Open Type (EOT) format, 68                      |
| pasting animation, 110–111              | guides, 58                           | embedding custom fonts, 63–68                            |
| replacing images in animation,          | Playback commands, 141               | enabling                                                 |
| 1 0 0                                   | ·                                    | Auto-Keyframe mode, 29–31, 39,                           |
| 107–108                                 | poster images, 252                   | 86, 102                                                  |
| setting pace of animation, 36–37,       | symbol instances, 137–139            | Display property, 94–97, 119                             |
| 92–93                                   | symbols, 126–128, 141–143            | drop shadows, 74                                         |
| turning display on/off, 94–97           | text, 62                             | nested animation, 124                                    |
| using Pin tool, 84–92                   | triggers, 165                        | Smart Guides, 18                                         |
| web fonts, 91–92                        | Elastic option, 114                  | Timeline Snapping option, 30                             |
| zooming in/out of Timeline, 106         | Element panel, 26–27, 39             | End folders, 4                                           |

| and kayframas                                                                                                    | Flash Builder, Edge Animate vs., 2                                                                                                    | graphics, 41–79                                                                                                    |
|----------------------------------------------------------------------------------------------------|----------------------------------------------------------------------------------------------------|----------------------------------------------------------------------------------------------------|
| end keyframes                                                                                                    | Flash Professional, Edge Animate vs., 2                                                                                                    | ~ ·                                                                                                    |
| creating with beginning keyframes in                                                                                                    |                                                                                                    | adding labels, 60                                                                                                    |
| one edit, 86–88                                                                                                    | folders                                                                                                    | aligning elements in, 69–70                                                                                                    |
| creating with single edit, 84                                                                                                    | Assets, 45                                                                                                    | bitmap, 43–47                                                                                                    |
| illustrated, 83                                                                                                    | created when publishing                                                                                                    | changing color or border of, 55–56                                                                                                    |
| Enter/Return key, 60                                                                                                    | compositions, 272                                                                                                    | compatible file formats for, 43                                                                                                    |
| EOT (Embedded Open Type) format, 68                                                                                                    | edge_includes, 272                                                                                                    | compatible with Edge Animate, 17                                                                                                    |
| equivalent (==) operator, 226                                                                                                    | End, 4                                                                                                    | controlling how much visible,                                                                                                    |
| errors                                                                                                    | images, 45, 79, 251, 272                                                                                                    | 147–149, 155                                                                                                    |
| notification of code, 177                                                                                                    | organization of files in image, 84                                                                                                    | creating HTML, 50–51                                                                                                    |
| reviewing syntax for appended                                                                                                    | publish, 272                                                                                                    | distributing elements on Stage, 70-73                                                                                                    |
| Google map, 210                                                                                                    | setting up for lesson files, 4                                                                                                    | drop shadows, 73–74                                                                                                    |
| events                                                                                                    | web subfolder, 272                                                                                                    | duplicating text, 61                                                                                                    |
| about, 199                                                                                                    | fonts. See also Web fonts                                                                                                    | editing text, 62                                                                                                    |
| actions for, 171-172                                                                                                    | about, 45                                                                                                    | embedding custom fonts, 63-68                                                                                                    |
| adding thumbnails for mouseover,                                                                                                    | adding to Library panel, 64–67                                                                                                    | loading lesson files for, 42-43                                                                                                    |
| 181–182                                                                                                    | applying web, 67, 79                                                                                                    | making ellipses, 56, 129–130                                                                                                    |
| compositionReady, 206-207, 239                                                                                                    | changing size of, 61                                                                                                    | modifying opacity, 46, 55–56                                                                                                    |
| defined, 162, 167                                                                                                    | embedding custom, 63–68                                                                                                    | modifying symbol's, 142–143                                                                                                    |
| deleting, 170                                                                                                    | limiting number in composition, 67                                                                                                    | preloader, 254, 255                                                                                                    |
| displayed in Code panel, 174                                                                                                    | listing fallback, 66, 91                                                                                                    | questions and answers about, 79                                                                                                    |
| editing click, 188–189                                                                                                    | refining text after applying, 68                                                                                                    | rectangles, 50–56                                                                                                    |
| •                                                                                                    | 0 11 / 0                                                                                                    | •                                                                                                    |
| handling keyboard, 224–225                                                                                                    | selecting for text, 23<br>supported by browsers, 68                                                                                                    | resizing elements, 49–50                                                                                                    |
| hiding thumbnails for mouseover, 183                                                                                                    | ** '                                                                                                    | rotating elements of, 75–76                                                                                                    |
| keydown, 224–225                                                                                                    | using Google, 63, 64–65                                                                                                    | rulers and guides for, 56–59                                                                                                    |
| linking to button, 169–170                                                                                                    | for() loops, 236–237                                                                                                    | setting width of text box, 62–63                                                                                                    |
| mouseout, 186–188                                                                                                    | formatting, styling hyperlink color with                                                                                                    | styling text, 60–61                                                                                                    |
| mouseover, 183–186                                                                                                    | CSS, 233                                                                                                    | vector, 47–59                                                                                                    |
| properties of e variable for, 227                                                                                                    | forms, HTML element tags for, 18                                                                                                    | greater than (>) operator, 226                                                                                                    |
| triggering appendTo() method with                                                                                                    | Full Code mode, 174-175, 176                                                                                                    | groups                                                                                                    |
| click, 211                                                                                                    |                                                                                                    | about, 79                                                                                                    |
| exporting symbols, 144                                                                                                    | G                                                                                                    | creating element, 70–71                                                                                                    |
|                                                                                                    |                                                                                                    |                                                                                                    |
| eye icon, 26                                                                                                    |                                                                                                    | modifying and editing, 73                                                                                                    |
| eye icon, 26                                                                                                    | getting started, 8–39                                                                                                    | modifying and editing, 73 selecting before rotating, 75                                                                                                    |
| eye icon, 26                                                                                                    | getting started, 8–39<br>adding motion, 28–31                                                                                                    |                                                                                                    |
| •                                                                                                    |                                                                                                    | selecting before rotating, 75                                                                                                    |
| •                                                                                                    | adding motion, 28-31                                                                                                    | selecting before rotating, 75<br>unable to apply shadows to, 150                                                                                                    |
| F                                                                                                    | adding motion, 28–31 changing animation pacing, 36–37,                                                                                                    | selecting before rotating, 75<br>unable to apply shadows to, 150<br>guides                                                                                                    |
| <b>F</b> fades                                                                                                    | adding motion, 28–31<br>changing animation pacing, 36–37,<br>92–93                                                                                                    | selecting before rotating, 75<br>unable to apply shadows to, 150<br>guides<br>editing, 58<br>moving, 57                                                                                                    |
| F fades animating fade-in effect, 104–105                                                                                                    | adding motion, 28–31<br>changing animation pacing, 36–37,<br>92–93<br>creating compositions, 12                                                                                                    | selecting before rotating, 75<br>unable to apply shadows to, 150<br>guides<br>editing, 58                                                                                                    |
| F fades animating fade-in effect, 104–105 animating with jQuery method for, 197–198                                                                                                    | adding motion, 28–31<br>changing animation pacing, 36–37,<br>92–93<br>creating compositions, 12<br>deleting keyframes and properties, 36                                                                                                    | selecting before rotating, 75 unable to apply shadows to, 150 guides editing, 58 moving, 57 snapping elements to, 58 using, 56                                                                                                    |
| F  fades     animating fade-in effect, 104–105     animating with jQuery method for,     197–198     changing opacity for, 102                                                                                                    | adding motion, 28–31 changing animation pacing, 36–37, 92–93 creating compositions, 12 deleting keyframes and properties, 36 inserting additional keyframes, 34–35                                                                                                    | selecting before rotating, 75<br>unable to apply shadows to, 150<br>guides<br>editing, 58<br>moving, 57<br>snapping elements to, 58                                                                                                    |
| F  fades  animating fade-in effect, 104–105  animating with jQuery method for,  197–198  changing opacity for, 102  using fade-out effects, 102–103                                                                                                    | adding motion, 28–31 changing animation pacing, 36–37, 92–93 creating compositions, 12 deleting keyframes and properties, 36 inserting additional keyframes, 34–35 learning to use Element and Timeline                                                                                                    | selecting before rotating, 75 unable to apply shadows to, 150 guides editing, 58 moving, 57 snapping elements to, 58 using, 56 using Smart, 18, 59                                                                                                    |
| fades animating fade-in effect, 104–105 animating with jQuery method for, 197–198 changing opacity for, 102 using fade-out effects, 102–103 fallback fonts, listing, 66, 91                                                                                                    | adding motion, 28–31 changing animation pacing, 36–37, 92–93 creating compositions, 12 deleting keyframes and properties, 36 inserting additional keyframes, 34–35 learning to use Element and Timeline panels, 26–27                                                                                                    | selecting before rotating, 75 unable to apply shadows to, 150 guides editing, 58 moving, 57 snapping elements to, 58 using, 56                                                                                                    |
| F  fades  animating fade-in effect, 104–105  animating with jQuery method for,  197–198  changing opacity for, 102  using fade-out effects, 102–103  fallback fonts, listing, 66, 91  files. See also lesson files; PNG files;                                                                                                    | adding motion, 28–31 changing animation pacing, 36–37, 92–93 creating compositions, 12 deleting keyframes and properties, 36 inserting additional keyframes, 34–35 learning to use Element and Timeline panels, 26–27 naming compositions, 16                                                                                                    | selecting before rotating, 75 unable to apply shadows to, 150 guides editing, 58 moving, 57 snapping elements to, 58 using, 56 using Smart, 18, 59                                                                                                    |
| F  fades  animating fade-in effect, 104–105  animating with jQuery method for,  197–198  changing opacity for, 102  using fade-out effects, 102–103  fallback fonts, listing, 66, 91  files. See also lesson files; PNG files;  SVG files                                                                                                    | adding motion, 28–31 changing animation pacing, 36–37, 92–93 creating compositions, 12 deleting keyframes and properties, 36 inserting additional keyframes, 34–35 learning to use Element and Timeline panels, 26–27 naming compositions, 16 previewing motion, 32–33                                                                                                    | selecting before rotating, 75 unable to apply shadows to, 150 guides editing, 58 moving, 57 snapping elements to, 58 using, 56 using Smart, 18, 59  H height                                                                                                    |
| F  fades  animating fade-in effect, 104–105  animating with jQuery method for,  197–198  changing opacity for, 102  using fade-out effects, 102–103  fallback fonts, listing, 66, 91  files. See also lesson files; PNG files;  SVG files  an, 11                                                                                                    | adding motion, 28–31 changing animation pacing, 36–37, 92–93 creating compositions, 12 deleting keyframes and properties, 36 inserting additional keyframes, 34–35 learning to use Element and Timeline panels, 26–27 naming compositions, 16 previewing motion, 32–33 questions and answers for, 39                                                                                                    | selecting before rotating, 75 unable to apply shadows to, 150 guides editing, 58 moving, 57 snapping elements to, 58 using, 56 using Smart, 18, 59  H height adjusting Stage, 15                                                                                                    |
| F  fades     animating fade-in effect, 104–105     animating with jQuery method for,     197–198     changing opacity for, 102     using fade-out effects, 102–103 fallback fonts, listing, 66, 91 files. See also lesson files; PNG files;     SVG files     an, 11     ansym, 144, 151                                                                                                    | adding motion, 28–31 changing animation pacing, 36–37, 92–93 creating compositions, 12 deleting keyframes and properties, 36 inserting additional keyframes, 34–35 learning to use Element and Timeline panels, 26–27 naming compositions, 16 previewing motion, 32–33 questions and answers for, 39 resizing Stage, 15                                                                                                    | selecting before rotating, 75 unable to apply shadows to, 150 guides editing, 58 moving, 57 snapping elements to, 58 using, 56 using Smart, 18, 59  H  height adjusting Stage, 15 animating changes in element, 99                                                                                                    |
| F  fades  animating fade-in effect, 104–105  animating with jQuery method for,  197–198  changing opacity for, 102  using fade-out effects, 102–103  fallback fonts, listing, 66, 91  files. See also lesson files; PNG files;  SVG files  an, 11  ansym, 144, 151  asterisk next to name of, 12                                                                                                    | adding motion, 28–31 changing animation pacing, 36–37, 92–93 creating compositions, 12 deleting keyframes and properties, 36 inserting additional keyframes, 34–35 learning to use Element and Timeline panels, 26–27 naming compositions, 16 previewing motion, 32–33 questions and answers for, 39 resizing Stage, 15 starting Edge Animate, 10–11                                                                                                    | selecting before rotating, 75 unable to apply shadows to, 150 guides editing, 58 moving, 57 snapping elements to, 58 using, 56 using Smart, 18, 59  H  height adjusting Stage, 15 animating changes in element, 99 linking width and, 49                                                                                                    |
| fades animating fade-in effect, 104–105 animating with jQuery method for, 197–198 changing opacity for, 102 using fade-out effects, 102–103 fallback fonts, listing, 66, 91 files. See also lesson files; PNG files; SVG files .an, 11 .ansym, 144, 151 asterisk next to name of, 12 compatible graphics formats, 43                                                                                                    | adding motion, 28–31 changing animation pacing, 36–37, 92–93 creating compositions, 12 deleting keyframes and properties, 36 inserting additional keyframes, 34–35 learning to use Element and Timeline panels, 26–27 naming compositions, 16 previewing motion, 32–33 questions and answers for, 39 resizing Stage, 15 starting Edge Animate, 10–11 undo mistakes, 38                                                                                                    | selecting before rotating, 75 unable to apply shadows to, 150 guides editing, 58 moving, 57 snapping elements to, 58 using, 56 using Smart, 18, 59  H  height adjusting Stage, 15 animating changes in element, 99 linking width and, 49 help, 5, 271                                                                                                    |
| fades animating fade-in effect, 104–105 animating with jQuery method for, 197–198 changing opacity for, 102 using fade-out effects, 102–103 fallback fonts, listing, 66, 91 files. See also lesson files; PNG files; SVG files an, 11 .ansym, 144, 151 asterisk next to name of, 12 compatible graphics formats, 43 copying lesson, 3–4                                                                                                    | adding motion, 28–31 changing animation pacing, 36–37, 92–93 creating compositions, 12 deleting keyframes and properties, 36 inserting additional keyframes, 34–35 learning to use Element and Timeline panels, 26–27 naming compositions, 16 previewing motion, 32–33 questions and answers for, 39 resizing Stage, 15 starting Edge Animate, 10–11 undo mistakes, 38 using In-App Lessons, 10                                                                                                    | selecting before rotating, 75 unable to apply shadows to, 150 guides editing, 58 moving, 57 snapping elements to, 58 using, 56 using Smart, 18, 59  H  height adjusting Stage, 15 animating changes in element, 99 linking width and, 49 help, 5, 271 Hide Element code snippet, 236                                                                                                    |
| fades animating fade-in effect, 104–105 animating with jQuery method for, 197–198 changing opacity for, 102 using fade-out effects, 102–103 fallback fonts, listing, 66, 91 files. See also lesson files; PNG files; SVG files .an, 11 .ansym, 144, 151 asterisk next to name of, 12 compatible graphics formats, 43 copying lesson, 3–4 HTML, 12                                                                                                    | adding motion, 28–31 changing animation pacing, 36–37, 92–93 creating compositions, 12 deleting keyframes and properties, 36 inserting additional keyframes, 34–35 learning to use Element and Timeline panels, 26–27 naming compositions, 16 previewing motion, 32–33 questions and answers for, 39 resizing Stage, 15 starting Edge Animate, 10–11 undo mistakes, 38 using In-App Lessons, 10 working with elements, 17–25                                                                                                    | selecting before rotating, 75 unable to apply shadows to, 150 guides editing, 58 moving, 57 snapping elements to, 58 using, 56 using Smart, 18, 59  H  height adjusting Stage, 15 animating changes in element, 99 linking width and, 49 help, 5, 271 Hide Element code snippet, 236 hiding                                                                                                    |
| fades animating fade-in effect, 104–105 animating with jQuery method for, 197–198 changing opacity for, 102 using fade-out effects, 102–103 fallback fonts, listing, 66, 91 files. See also lesson files; PNG files; SVG files .an, 11 .ansym, 144, 151 asterisk next to name of, 12 compatible graphics formats, 43 copying lesson, 3–4 HTML, 12 importing images by dragging from                                                                                                    | adding motion, 28–31 changing animation pacing, 36–37, 92–93 creating compositions, 12 deleting keyframes and properties, 36 inserting additional keyframes, 34–35 learning to use Element and Timeline panels, 26–27 naming compositions, 16 previewing motion, 32–33 questions and answers for, 39 resizing Stage, 15 starting Edge Animate, 10–11 undo mistakes, 38 using In-App Lessons, 10 working with elements, 17–25 GIF files, about, 43                                                                                                    | selecting before rotating, 75 unable to apply shadows to, 150 guides editing, 58 moving, 57 snapping elements to, 58 using, 56 using Smart, 18, 59  H  height adjusting Stage, 15 animating changes in element, 99 linking width and, 49 help, 5, 271 Hide Element code snippet, 236 hiding elements, 26–27, 39, 95–96                                                                                                    |
| fades animating fade-in effect, 104–105 animating with jQuery method for, 197–198 changing opacity for, 102 using fade-out effects, 102–103 fallback fonts, listing, 66, 91 files. See also lesson files; PNG files; SVG files an, 11 ansym, 144, 151 asterisk next to name of, 12 compatible graphics formats, 43 copying lesson, 3–4 HTML, 12 importing images by dragging from desktop, 45                                                                                                    | adding motion, 28–31 changing animation pacing, 36–37, 92–93 creating compositions, 12 deleting keyframes and properties, 36 inserting additional keyframes, 34–35 learning to use Element and Timeline panels, 26–27 naming compositions, 16 previewing motion, 32–33 questions and answers for, 39 resizing Stage, 15 starting Edge Animate, 10–11 undo mistakes, 38 using In-App Lessons, 10 working with elements, 17–25 GIF files, about, 43 Global coordinates, 268, 272                                                                                                    | selecting before rotating, 75 unable to apply shadows to, 150 guides editing, 58 moving, 57 snapping elements to, 58 using, 56 using Smart, 18, 59  H  height adjusting Stage, 15 animating changes in element, 99 linking width and, 49 help, 5, 271 Hide Element code snippet, 236 hiding elements, 26–27, 39, 95–96 elements on Timeline, 106–107                                                                                                    |
| fades animating fade-in effect, 104–105 animating with jQuery method for, 197–198 changing opacity for, 102 using fade-out effects, 102–103 fallback fonts, listing, 66, 91 files. See also lesson files; PNG files; SVG files .an, 11 .ansym, 144, 151 asterisk next to name of, 12 compatible graphics formats, 43 copying lesson, 3–4 HTML, 12 importing images by dragging from desktop, 45 JPEG, 43, 79                                                                                                    | adding motion, 28–31 changing animation pacing, 36–37, 92–93 creating compositions, 12 deleting keyframes and properties, 36 inserting additional keyframes, 34–35 learning to use Element and Timeline panels, 26–27 naming compositions, 16 previewing motion, 32–33 questions and answers for, 39 resizing Stage, 15 starting Edge Animate, 10–11 undo mistakes, 38 using In-App Lessons, 10 working with elements, 17–25 GIF files, about, 43 Global coordinates, 268, 272 Global mode, 272                                                                                                    | selecting before rotating, 75 unable to apply shadows to, 150 guides editing, 58 moving, 57 snapping elements to, 58 using, 56 using Smart, 18, 59  H  height adjusting Stage, 15 animating changes in element, 99 linking width and, 49 help, 5, 271 Hide Element code snippet, 236 hiding elements, 26–27, 39, 95–96 elements on Timeline, 106–107 guides, 58                                                                                                    |
| fades animating fade-in effect, 104–105 animating with jQuery method for, 197–198 changing opacity for, 102 using fade-out effects, 102–103 fallback fonts, listing, 66, 91 files. See also lesson files; PNG files; SVG files .an, 11 .ansym, 144, 151 asterisk next to name of, 12 compatible graphics formats, 43 copying lesson, 3–4 HTML, 12 importing images by dragging from desktop, 45 JPEG, 43, 79 .js, 12                                                                                                    | adding motion, 28–31 changing animation pacing, 36–37, 92–93 creating compositions, 12 deleting keyframes and properties, 36 inserting additional keyframes, 34–35 learning to use Element and Timeline panels, 26–27 naming compositions, 16 previewing motion, 32–33 questions and answers for, 39 resizing Stage, 15 starting Edge Animate, 10–11 undo mistakes, 38 using In-App Lessons, 10 working with elements, 17–25 GIF files, about, 43 Global coordinates, 268, 272 Global mode, 272 gold-colored band, 103                                                                                                    | selecting before rotating, 75 unable to apply shadows to, 150 guides editing, 58 moving, 57 snapping elements to, 58 using, 56 using Smart, 18, 59  H  height adjusting Stage, 15 animating changes in element, 99 linking width and, 49 help, 5, 271 Hide Element code snippet, 236 hiding elements, 26–27, 39, 95–96 elements on Timeline, 106–107 guides, 58 thumbnails for mouseover                                                                                                    |
| fades animating fade-in effect, 104–105 animating with jQuery method for, 197–198 changing opacity for, 102 using fade-out effects, 102–103 fallback fonts, listing, 66, 91 files. See also lesson files; PNG files; SVG files .an, 11 .ansym, 144, 151 asterisk next to name of, 12 compatible graphics formats, 43 copying lesson, 3–4 HTML, 12 importing images by dragging from desktop, 45 JPEG, 43, 79 .js, 12 .OAM, 246                                                                                                    | adding motion, 28–31 changing animation pacing, 36–37, 92–93 creating compositions, 12 deleting keyframes and properties, 36 inserting additional keyframes, 34–35 learning to use Element and Timeline panels, 26–27 naming compositions, 16 previewing motion, 32–33 questions and answers for, 39 resizing Stage, 15 starting Edge Animate, 10–11 undo mistakes, 38 using In-App Lessons, 10 working with elements, 17–25 GIF files, about, 43 Global coordinates, 268, 272 Global mode, 272 gold-colored band, 103 Google Chrome Frame publishing                                                                                                    | selecting before rotating, 75 unable to apply shadows to, 150 guides editing, 58 moving, 57 snapping elements to, 58 using, 56 using Smart, 18, 59  H  height adjusting Stage, 15 animating changes in element, 99 linking width and, 49 help, 5, 271 Hide Element code snippet, 236 hiding elements, 26–27, 39, 95–96 elements on Timeline, 106–107 guides, 58 thumbnails for mouseover events, 183                                                                                                    |
| fades animating fade-in effect, 104–105 animating with jQuery method for, 197–198 changing opacity for, 102 using fade-out effects, 102–103 fallback fonts, listing, 66, 91 files. See also lesson files; PNG files; SVG files an, 11 .ansym, 144, 151 asterisk next to name of, 12 compatible graphics formats, 43 copying lesson, 3–4 HTML, 12 importing images by dragging from desktop, 45 JPEG, 43, 79 .js, 12 .OAM, 246 opening Edge Animate by clicking                                                                                               | adding motion, 28–31 changing animation pacing, 36–37, 92–93 creating compositions, 12 deleting keyframes and properties, 36 inserting additional keyframes, 34–35 learning to use Element and Timeline panels, 26–27 naming compositions, 16 previewing motion, 32–33 questions and answers for, 39 resizing Stage, 15 starting Edge Animate, 10–11 undo mistakes, 38 using In-App Lessons, 10 working with elements, 17–25 GIF files, about, 43 Global coordinates, 268, 272 Global mode, 272 gold-colored band, 103 Google Chrome Frame publishing option, 246                                                                                                    | selecting before rotating, 75 unable to apply shadows to, 150 guides editing, 58 moving, 57 snapping elements to, 58 using, 56 using Smart, 18, 59  H  height adjusting Stage, 15 animating changes in element, 99 linking width and, 49 help, 5, 271 Hide Element code snippet, 236 hiding elements, 26–27, 39, 95–96 elements on Timeline, 106–107 guides, 58 thumbnails for mouseover events, 183 YouTube video, 218, 219                                                                                             |
| fades animating fade-in effect, 104–105 animating with jQuery method for, 197–198 changing opacity for, 102 using fade-out effects, 102–103 fallback fonts, listing, 66, 91 files. See also lesson files; PNG files; SVG files an, 11 ansym, 144, 151 asterisk next to name of, 12 compatible graphics formats, 43 copying lesson, 3–4 HTML, 12 importing images by dragging from desktop, 45 JPEG, 43, 79 .js, 12 .OAM, 246 opening Edge Animate by clicking on .an, 11                                                                                     | adding motion, 28–31 changing animation pacing, 36–37, 92–93 creating compositions, 12 deleting keyframes and properties, 36 inserting additional keyframes, 34–35 learning to use Element and Timeline panels, 26–27 naming compositions, 16 previewing motion, 32–33 questions and answers for, 39 resizing Stage, 15 starting Edge Animate, 10–11 undo mistakes, 38 using In-App Lessons, 10 working with elements, 17–25 GIF files, about, 43 Global coordinates, 268, 272 Global mode, 272 gold-colored band, 103 Google Chrome Frame publishing option, 246 Google fonts, 63, 64–65                                                                                           | selecting before rotating, 75 unable to apply shadows to, 150 guides editing, 58 moving, 57 snapping elements to, 58 using, 56 using Smart, 18, 59  H  height adjusting Stage, 15 animating changes in element, 99 linking width and, 49 help, 5, 271 Hide Element code snippet, 236 hiding elements, 26–27, 39, 95–96 elements on Timeline, 106–107 guides, 58 thumbnails for mouseover events, 183 YouTube video, 218, 219 hierarchies of elements, 70, 73                                                             |
| fades animating fade-in effect, 104–105 animating with jQuery method for, 197–198 changing opacity for, 102 using fade-out effects, 102–103 fallback fonts, listing, 66, 91 files. See also lesson files; PNG files; SVG files an, 11 ansym, 144, 151 asterisk next to name of, 12 compatible graphics formats, 43 copying lesson, 3–4 HTML, 12 importing images by dragging from desktop, 45 JPEG, 43, 79 js, 12 OAM, 246 opening Edge Animate by clicking on an, 11 organization of image, 84                                                              | adding motion, 28–31 changing animation pacing, 36–37, 92–93 creating compositions, 12 deleting keyframes and properties, 36 inserting additional keyframes, 34–35 learning to use Element and Timeline panels, 26–27 naming compositions, 16 previewing motion, 32–33 questions and answers for, 39 resizing Stage, 15 starting Edge Animate, 10–11 undo mistakes, 38 using In-App Lessons, 10 working with elements, 17–25 GIF files, about, 43 Global coordinates, 268, 272 Global mode, 272 gold-colored band, 103 Google Chrome Frame publishing option, 246 Google fonts, 63, 64–65 Google maps                                                                               | selecting before rotating, 75 unable to apply shadows to, 150 guides editing, 58 moving, 57 snapping elements to, 58 using, 56 using Smart, 18, 59  H  height adjusting Stage, 15 animating changes in element, 99 linking width and, 49 help, 5, 271 Hide Element code snippet, 236 hiding elements, 26–27, 39, 95–96 elements on Timeline, 106–107 guides, 58 thumbnails for mouseover events, 183 YouTube video, 218, 219 hierarchies of elements, 70, 73 home page button, 220–221                                   |
| F  fades  animating fade-in effect, 104–105 animating with jQuery method for, 197–198 changing opacity for, 102 using fade-out effects, 102–103 fallback fonts, listing, 66, 91 files. See also lesson files; PNG files; SVG files .an, 11 .ansym, 144, 151 asterisk next to name of, 12 compatible graphics formats, 43 copying lesson, 3–4 HTML, 12 importing images by dragging from desktop, 45 JPEG, 43, 79 .js, 12 .OAM, 246 opening Edge Animate by clicking on .an, 11 organization of image, 84 sample project, 4                                   | adding motion, 28–31 changing animation pacing, 36–37, 92–93 creating compositions, 12 deleting keyframes and properties, 36 inserting additional keyframes, 34–35 learning to use Element and Timeline panels, 26–27 naming compositions, 16 previewing motion, 32–33 questions and answers for, 39 resizing Stage, 15 starting Edge Animate, 10–11 undo mistakes, 38 using In-App Lessons, 10 working with elements, 17–25 GIF files, about, 43 Global coordinates, 268, 272 Global mode, 272 gold-colored band, 103 Google Chrome Frame publishing option, 246 Google fonts, 63, 64–65 Google maps appending, 207–210, 239                                                       | selecting before rotating, 75 unable to apply shadows to, 150 guides editing, 58 moving, 57 snapping elements to, 58 using, 56 using Smart, 18, 59  H  height adjusting Stage, 15 animating changes in element, 99 linking width and, 49 help, 5, 271 Hide Element code snippet, 236 hiding elements, 26–27, 39, 95–96 elements on Timeline, 106–107 guides, 58 thumbnails for mouseover events, 183 YouTube video, 218, 219 hierarchies of elements, 70, 73 home page button, 220–221 HTML                              |
| fades animating fade-in effect, 104–105 animating with jQuery method for, 197–198 changing opacity for, 102 using fade-out effects, 102–103 fallback fonts, listing, 66, 91 files. See also lesson files; PNG files; SVG files .an, 11 .ansym, 144, 151 asterisk next to name of, 12 compatible graphics formats, 43 copying lesson, 3–4 HTML, 12 importing images by dragging from desktop, 45 JPEG, 43, 79 .js, 12 .OAM, 246 opening Edge Animate by clicking on .an, 11 organization of image, 84 sample project, 4 saved along with source, 12, 244, 272 | adding motion, 28–31 changing animation pacing, 36–37, 92–93 creating compositions, 12 deleting keyframes and properties, 36 inserting additional keyframes, 34–35 learning to use Element and Timeline panels, 26–27 naming compositions, 16 previewing motion, 32–33 questions and answers for, 39 resizing Stage, 15 starting Edge Animate, 10–11 undo mistakes, 38 using In-App Lessons, 10 working with elements, 17–25 GIF files, about, 43 Global coordinates, 268, 272 Global mode, 272 gold-colored band, 103 Google Chrome Frame publishing option, 246 Google fonts, 63, 64–65 Google fonts, 63, 64–65 Google maps appending, 207–210, 239 creating element for, 205–206 | selecting before rotating, 75 unable to apply shadows to, 150 guides editing, 58 moving, 57 snapping elements to, 58 using, 56 using Smart, 18, 59  H  height adjusting Stage, 15 animating changes in element, 99 linking width and, 49 help, 5, 271 Hide Element code snippet, 236 hiding elements, 26–27, 39, 95–96 elements on Timeline, 106–107 guides, 58 thumbnails for mouseover events, 183 YouTube video, 218, 219 hierarchies of elements, 70, 73 home page button, 220–221 HTML adding HTML content, 221–222 |
| F  fades  animating fade-in effect, 104–105 animating with jQuery method for, 197–198 changing opacity for, 102 using fade-out effects, 102–103 fallback fonts, listing, 66, 91 files. See also lesson files; PNG files; SVG files .an, 11 .ansym, 144, 151 asterisk next to name of, 12 compatible graphics formats, 43 copying lesson, 3–4 HTML, 12 importing images by dragging from desktop, 45 JPEG, 43, 79 .js, 12 .OAM, 246 opening Edge Animate by clicking on .an, 11 organization of image, 84 sample project, 4                                   | adding motion, 28–31 changing animation pacing, 36–37, 92–93 creating compositions, 12 deleting keyframes and properties, 36 inserting additional keyframes, 34–35 learning to use Element and Timeline panels, 26–27 naming compositions, 16 previewing motion, 32–33 questions and answers for, 39 resizing Stage, 15 starting Edge Animate, 10–11 undo mistakes, 38 using In-App Lessons, 10 working with elements, 17–25 GIF files, about, 43 Global coordinates, 268, 272 Global mode, 272 gold-colored band, 103 Google Chrome Frame publishing option, 246 Google fonts, 63, 64–65 Google maps appending, 207–210, 239                                                       | selecting before rotating, 75 unable to apply shadows to, 150 guides editing, 58 moving, 57 snapping elements to, 58 using, 56 using Smart, 18, 59  H  height adjusting Stage, 15 animating changes in element, 99 linking width and, 49 help, 5, 271 Hide Element code snippet, 236 hiding elements, 26–27, 39, 95–96 elements on Timeline, 106–107 guides, 58 thumbnails for mouseover events, 183 YouTube video, 218, 219 hierarchies of elements, 70, 73 home page button, 220–221 HTML                              |

| creating rectangle, 50–51                                 | Import dialog box, 44                    | interactivity. See also interactive   |
|-----------------------------------------------------------|------------------------------------------|---------------------------------------|
| naming elements in, 21, 39                                | Import Symbols from File dialog box, 151 | compositions                          |
| publishing compositions so visible                        | importing                                | adding with keydown events,           |
| in, 247                                                   | background image, 43–45, 84–86           | 224–225, 239                          |
| saving HTML file with source file, 12                     | compositions into InDesign CS6, 246      | creating interactive buttons,         |
| straight vs. curly quotation marks                        | symbols, 144, 151                        | 167–173, 199                          |
| in, 180                                                   | vector graphics, 48                      | Edge Animate's features for, 1-2      |
| tags for forms and text elements                          | In-App Lessons, 10                       | -                                     |
| in, 18                                                    | indented text, 61                        | J                                     |
| html() method, 239                                        | InDesign CS6, 246                        |                                       |
| adding HTML content with, 221-222                         | inheritance                              | JavaScript                            |
| rendering HTML with, 223                                  | among elements, 70, 73                   | adding hyperlinks with, 220           |
| window.open() vs., 221                                    | removing child elements, 218-219         | adding jQuery effects, 197–198        |
| hyperlinks                                                | Insert Preloader Clip-Art pull-down      | changing Timeline label references    |
| creating, 239                                             | menu, 254                                | in, 180–181                           |
| creating to elements on Down-level                        | Insert Time dialog box, 93               | comparison operators for, 226         |
| Stage, 252                                                | installing Edge Animate, 3               | creating variables, 228–229           |
| CSS styling for color of, 223                             | instances                                | for() loops, 236–237                  |
| defined, 220                                              | creating playback commands for           | handling logic with conditionals, 225 |
| making text into, 223                                     | symbol, 139, 155                         | incorporating with triggers, events,  |
|                                                           | default playback option for symbol,      | and actions, 162                      |
| I                                                         | 139, 141                                 | making global edits to scripts, 189   |
| •                                                         | deleting symbol linked to, 144           | modifying variables, 229–230          |
| icons                                                     | placing on Stage, 135                    | publishing compositions to hosted     |
| Add Keyframe, 34                                          | shadows applied to, 150                  | library in, 246–247                   |
| crosshair, 76–77                                          | symbols vs., 155                         | relationship with Edge Animate        |
| Easing, 114                                               | interactive compositions, 158–199        | API, 199                              |
| eye, 26                                                   | about, 160                               | saved with source file, 12            |
| Link Width and Height, 49                                 | changing Timeline label references,      | straight vs. curly quotation marks    |
| Open Actions, 172                                         | 180–181                                  | in, 180                               |
| Pin, 86                                                   | colorizing thumbnails on mouseover,      | support for Edge Animate with,        |
| stopwatch, 29                                             | 181–182                                  | 160–161                               |
| <iframe> tag</iframe>                                     | combining events and actions for, 181    | syntax for, 166–167                   |
| appending Google map with, 207                            | creating interactive buttons,            | using for interactivity, 160          |
| copying code to script panel,                             | 167–173, 199                             | viewing in Code panel, 174–176        |
| 209–210                                                   | Edge Animate's capabilities for, 2       | JPEG files, 43, 79                    |
| linking embedded code to script                           | editing click events, 188–189            | jQuery                                |
| panel with, 207–210                                       | events and actions in, 167               | about, 161–162                        |
| images. See also thumbnails                               |                                          | adding to scripts, 197–198            |
| capturing poster, 250–252                                 | hiding colorized thumbnails, 183         | appendTo() method for, 205, 207       |
| changing opacity of, 46, 55–56                            | inserting mouseover event to             | relationship with Edge Animate API,   |
| dragging from Library panel to                            | grayscale thumbnail, 183–186             | 161–162, 197–198, 199                 |
| Stage, 145                                                | lesson files for, 158–159                | .js files, 12                         |
| focusing origin of transformations,                       | loops in, 163–164                        | .js mes, 12                           |
| 99–101, 119                                               | mouseout events added to colorized       | V                                     |
| hiding in animation, 95–96                                | thumbnails, 186–188                      | K                                     |
|                                                           | playing symbol animation with            | key codes, 226–227, 239               |
| importing, 43–45, 46–47, 48<br>location for importing, 45 | mouseover, 193–195                       | keydown events                        |
| modifying scale of, 97–99                                 | using custom mouse cursor, 189–190       | adding, 224–225, 239                  |
| replacing in animation, 107–108                           | interactive music festival guide         | checking which key pressed            |
| resizing with layout presets, 269–270                     | adding hyperlink to home page,           | in, 239                               |
|                                                           | 220–221                                  | conditional statement added           |
| rising from bottom of Stage, 145                          | appending YouTube video,                 | for, 225                              |
| scaling SVG, 50                                           | 213–215, 239                             | key codes for, 226–227, 239           |
| showing abruptly, 96–97, 119                              | coding interactive slideshow,            | keyframes                             |
| storage of imported, 79                                   | 233–237                                  | •                                     |
| images folder, 79, 272                                    | embedding media in, 205                  | adding, 34–35                         |
| default for Edge Animate                                  | final edits on, 238                      | adjusting animation timing with,      |
| importing, 45                                             | including YouTube video on,              | 37–38                                 |
| default location for image assets, 79                     | 211–219, 239                             | animating between, 83                 |
| published with composition, 272                           | lesson files for, 202–204                | Auto-Transition mode for, 29–31,      |
| saving poster image in, 251                               | navigating slideshow with arrow          | 86, 102                               |
| <img/> tags, 271                                          | keys, 224–225, 226–238                   | change pacing with, 36–37, 92–93      |
| Immediate option for preloader, 255                       | providing Google map for, 205–210        |                                       |

| keyframes (continued)                                                   | dragging images to Stage from, 145                                       | multiple rounded rectangles, 54–55                           |
|-------------------------------------------------------------------------|--------------------------------------------------------------------------|--------------------------------------------------------------|
| creating beginning and end with Pin,<br>86–88                           | editing symbols in panel, 141–143<br>illustrated, 13                     | multiplication (*) operator, 230                             |
| defined, 28                                                             | storing symbols in, 155                                                  | N                                                            |
| deleting, 36                                                            | Link Width and Height icon, 49                                           |                                                              |
| enabling Auto-Keyframe mode,                                            | linking                                                                  | naming                                                       |
| 29–31, 39, 86, 102                                                      | events to buttons, 169–170                                               | compositions, 16                                             |
| illustrated, 83                                                         | height and width, 49                                                     | elements, 21, 39                                             |
| inserting beginning, 28–29, 39                                          | iframe embedded code to script                                           | nested animation                                             |
| moving to change duration, 92–93                                        | panel, 207–210                                                           | changing behavior with playback                              |
| rotate, 78                                                              | <li>k tag, 66</li>                                                       | commands, 139–141                                            |
| snapping playhead to, 30                                                | locking                                                                  | converting elements to symbols,                              |
| turning off Display property,                                           | elements, 26–27, 39                                                      | 124–126                                                      |
| 94–97, 119                                                              | guides, 58                                                               | creating, 124–128                                            |
| keys. See also arrow key navigation<br>Alt/Option, 61                   | logic                                                                    | default playback option for symbol<br>instances in, 139, 141 |
| •                                                                       | handling with conditional<br>statements, 225                             | defined, 124                                                 |
| checking which key pressed, 226–227 codes for, 226–227, 239             | use by conditional statements and                                        | enabling, 124                                                |
| Enter/Return, 60                                                        | loops, 239                                                               | looping to lengthen, 132–135                                 |
| previewing animation with                                               | loops                                                                    | playing, 140–141                                             |
| spacebar, 88                                                            | lengthening animations with,                                             | stopping, 139–140                                            |
| Shift, 44, 50                                                           | 132–135, 155                                                             | too short for main Timeline                                  |
| tracking how many times pressed,                                        | logic used in, 239                                                       | animation, 131–132                                           |
| 228–230                                                                 | showing only selected image with,                                        | using playback commands with, 15                             |
|                                                                         | 236–237                                                                  | non-Full Code mode, 175–176                                  |
| L                                                                       |                                                                          | noncontiguous file selection, 44                             |
| -                                                                       | M                                                                        | nonlinear navigation, 160                                    |
| labels                                                                  |                                                                          | -                                                            |
| adding, 60, 178–179                                                     | media. See embedded media                                                | 0                                                            |
| changing references to, 180–181                                         | methods. See also appendTo() method;                                     |                                                              |
| editing, 179                                                            | html() method                                                            | .OAM files, 246                                              |
| uses for, 178, 199                                                      | about, 166                                                               | objects                                                      |
| layout presets, 269–270                                                 | arguments for, 166                                                       | aligning, 69–70                                              |
| layouts                                                                 | changing values with labels, 178–179                                     | relative positioning of, 267–268                             |
| default settings for, 271                                               | window.open(), 220–221                                                   | types of JavaScript, 166                                     |
| image resizing using layout presets,                                    | modifying variables, 229–230                                             | opacity                                                      |
| 269–270                                                                 | motion                                                                   | animating change in, 102–103                                 |
| sizing contents using percent-based,                                    | defined, 28                                                              | changing graphic's, 46, 55–56<br>easing changes in, 115      |
| 264–267                                                                 | easing, 112–114, 119                                                     | Open Actions icon, 172                                       |
| lengthening or shortening animations,<br>36–37, 92–93, 117–118, 132–135 | inserting keyframes to modify, 34–35 position of keyframes and speed of, | Open Type Font (OTF) format, 68                              |
| less than (<) operator, 226                                             | 36–37                                                                    | Open URL code snippet, 239                                   |
| lesson files                                                            | previewing, 32–33                                                        | origin of transformation                                     |
| animated banner ad lesson, 82–83, 84                                    | mouse cursor, 189–190                                                    | changing, 99–101, 119                                        |
| comparing work with sample project                                      | mouseout events                                                          | rotating elements around common                              |
| files, 4                                                                | inserting, 186–188                                                       | 130–131                                                      |
| copying, 3–4                                                            | resetting symbol animation with,                                         | setting, 76–77                                               |
| graphics, 42–43                                                         | 195–196                                                                  | OTF (Open Type Font) format, 68                              |
| how to use, 4–5                                                         | mouseover events                                                         | Overflow property, 247                                       |
| interactive music festival guide,                                       | adding thumbnails for, 181-182                                           | overlapping elements, 24–25, 39                              |
| 202-204                                                                 | having elements respond to, 160                                          |                                                              |
| interactive photo gallery, 158-159                                      | hiding thumbnails for, 183                                               | P                                                            |
| opening, 11                                                             | inserting, 183–186                                                       |                                                              |
| publishing Urban Gardener                                               | playing symbol animation with,                                           | panels. See also specific panels                             |
| composition, 242-244                                                    | 193–195                                                                  | working with, 13                                             |
| techniques illustrating work in, 5                                      | movies. See video                                                        | parent elements, 218                                         |
| television series website, 122-123                                      | moving                                                                   | parentheses (), 166                                          |
| letter spacing, 61                                                      | labels, 179                                                              | pasting                                                      |
| Library panel                                                           | Playback command, 141                                                    | animation, 110–111                                           |
| adding image files to Stage from, 45                                    | triggers, 165                                                            | elements on Stage, 61                                        |
| adding web font to, 64–67                                               | Mucho Gusto Cafe project. See graphics                                   | labels, 179                                                  |
| assets, symbols, and fonts on, 45                                       | multiline comments, 166–167                                              | symbol instances, 137–139                                    |
| deleting symbols from, 144                                              | multiple file selection, 44                                              | percent-based layouts, 264-267                               |

| photo gallery. See interactive                | custom web fonts, 67                             | skewing, 53–54                                       |
|-----------------------------------------------|--------------------------------------------------|------------------------------------------------------|
| compositions                                  | motion in browser, 32-33                         | using Rounded Rectangle tool, 54–55                  |
| Pin tool, 84–92                               | project in browser, 11                           | redoing steps, 38                                    |
| Auto-Keyframe and Auto-Transition             | Stage size changes, 263                          | removing                                             |
| modes enabled with, 86                        | projects. See also lesson files                  | child elements, 218-219                              |
| creating keyframes with, 86–88                | comparing work with sample project               | element from group, 73                               |
| creating motion with, 84                      | files, 4                                         | guides, 58                                           |
| disabling, 87                                 | viewing final, 11                                | time, 93                                             |
| reversing changes made with, 105              | properties. See also Properties panel            | renaming                                             |
| using with playhead, 119                      | changing rotation values on, 76                  | elements, 20-21, 24                                  |
| placeholders                                  | deleting, 36                                     | grouped elements, 71                                 |
| creating for YouTube video, 211–213           | Display, 94–97, 119                              | labels, 179                                          |
| replacing placeholder text, 216               | e variable, 227                                  | rendering HTML, 223                                  |
| play () command, 134, 164                     | editing graphic color, opacity, or               | replacing                                            |
| Playback commands                             | border, 55–56                                    | images in animation, 107–108                         |
| about, 155                                    | element's Clip, 147–149                          | placeholder text, 216                                |
| changing behavior of nested                   | modifying opacity of bitmap                      | text in text box, 221–222                            |
| animation with, 139–141                       | graphics, 46                                     | resetting symbol animation, 195–196                  |
| editing, 141                                  | modifying Origin X/Y values, 119                 | resizing                                             |
| options for, 140                              | Stage, 14, 15–16                                 | elements, 19–20                                      |
| playing nested animations, 140–141            | turning on/off Display, 95–97                    | graphic elements, 49–50                              |
| stopping nested animations, 139–140           | using Overflow, 247                              | restricting Stage dimensions when,                   |
| playback controls for Timeline panel, 32      | Properties panel                                 | 263–264                                              |
| playhead                                      | adding keyframe from, 29, 39                     | Stage, 15                                            |
| adding action to stop, 171–172                | applying drop shadows, 73–74                     | responsive design, 260–271                           |
| animating from Pin to, 86                     | Display option in, 27                            | about, 260, 272                                      |
| coding length of looping                      | illustrated, 13                                  | layout presets for image resizing,                   |
| animations, 134                               | positioning and sizing elements                  | 269–270                                              |
| illustrated, 28                               | from, 19–20                                      | previewing size changes, 263                         |
| positioning when adding time, 93              | text options in, 61                              | relative positioning of objects in,                  |
| scrubbing, 31                                 | publish folder, 272                              | 267–268                                              |
| snapping to time markers and                  | Publish Settings dialog box, 246                 | restricting resized Stage dimensions,                |
| keyframes, 30                                 | publishing compositions, 240–272                 | 263–264                                              |
| triggering looping animations, 155            | capturing poster image for Down-                 | sizing contents using percent-based                  |
| using with Pin tool, 119                      | level Stage, 250–252                             | layouts, 264–267                                     |
| playing                                       | copying code libraries and assets to             | viewing example of, 260–261                          |
| nested animations, 140–141                    | website, 258–259                                 | reversing animations, 105                            |
| symbol animation, 193–195                     | embedding composition in HTML                    | revising poster images, 252                          |
| PNG files                                     | site, 255–259                                    | rotation                                             |
| about, 43                                     | files saved along with source, 12,               | adding to symbol, 126–127                            |
| dragging to Stage, 145                        | 244, 272                                         | animating, 78                                        |
| importing, 46–47                              | folders and files created when, 272              | elements around common                               |
| transparencies supported by                   | lesson files for, 242–244                        | centerpoint, 130–131                                 |
| PNG-24, 46                                    | making revisions, 259                            | flipping symbol instance to change                   |
| pointer cursor, 189–190                       | options for, 246–247                             | direction of, 136                                    |
| Polite option for preloader, 255              | providing preloaders, 253–255                    | rotating elements, 75–76                             |
| Position panel, 49 positioning                | revising poster images, 252<br>for websites, 245 | selecting center of, 76–77 rounded rectangles, 51–52 |
| elements, 19                                  | for websites, 245                                | rulers                                               |
|                                               | 0                                                |                                                      |
| Global and Applied coordinates for,           | Q                                                | displaying, 263                                      |
| 268, 272<br>images with Smart Guides          | quotation marks                                  | using, 56, 57                                        |
| 6                                             | double, 166, 180                                 | c                                                    |
| objects responsively, 267–268                 | single, 166, 223                                 | S                                                    |
| poster images capturing for Down-level Stage, | straight vs. curly, 180                          | saving                                               |
| 250–252                                       | straight vs. early, 100                          | compositions, 12                                     |
|                                               | R                                                | custom panel arrangements, 13                        |
| creating, 272<br>revising, 252                | n                                                | poster image, 251                                    |
| saving composition on hard drive              | Rectangle tool, 17                               | scale                                                |
| before creating, 251                          | rectangles, 50–56                                | adding ease-out to change of,                        |
| preloaders, 253–255                           | asymmetrical rounded corners of, 53              | 114–115                                              |
| previewing                                    | creating in HTML, 50–51                          | adjusting angle of symbol with,                      |
| animation with spacebar, 88                   | rounding corners of, 51–52                       | 129–130                                              |

| scale (continued)                          | entering Symbol editing mode        | importing, 144, 151                     |
|--------------------------------------------|-------------------------------------|-----------------------------------------|
| changing element, 97–99                    | for, 126                            | instances vs., 155                      |
| indicator for smooth animation for         | exiting Symbol editing mode,        | placing animations inside, 126-127      |
| change, 101                                | 127–128                             | Playback options for, 126, 139, 155     |
| making Stage scalable, 261-262             | having element appear abruptly on,  | playing animation for, 193–194          |
| script panel                               | 96–97, 119                          | sharing between Edge Animate            |
| copying <iframe> code to, 209–210</iframe> | illustrated, 9, 13                  | files, 144                              |
| hiding video and cover elements            | images moving from bottom           | Stage as root symbol, 199               |
| from, 219                                  | of, 145                             |                                         |
|                                            | ,                                   | working with instances of, 135–136      |
| linking iframe embedded code to,           | making scalable, 261–262            | synchrony of symbol instances, 135      |
| 207–210                                    | offering Down-level, 248–249, 272   | syntax                                  |
| selecting button elements from,            | Overflow option controlling display | coding JavaScript trigger, 166–167      |
| 213–214                                    | on, 247                             | conditional statement, 225              |
| slideshow counter concatenation in,        | percent-based layouts for, 264–267  | reviewing errors in appended Google     |
| 233, 236                                   | placing multiple instances on, 135  | map, 210                                |
| viewing options for, 165                   | poster images for, 250–252, 272     | system requirements for Edge Animate, 3 |
| scripts                                    | relative positioning of objects on, | , ,                                     |
| adding comments in, 134, 164               | 267–268                             | Т                                       |
| adding jQuery effects in, 197–198          | removing YouTube video from, 218    | •                                       |
| making global edits to, 189                | responding to mouse cursor, 160     | tags                                    |
|                                            |                                     | <a>, 223, 239</a>                       |
| sym in, 166, 199                           | revising poster images, 252         |                                         |
| viewing code for, 165                      | setting properties for, 14, 15–16   | <iframe>, 207–210</iframe>              |
| scrubbing, 31                              | zooming in/out of, 14               | <img/> , 271                            |
| selecting                                  | starting. See also enabling         | <li><li>&lt; 66</li></li>               |
| all property lanes of elements, 109        | Edge Animate, 10–11                 | television series website               |
| center of rotation, 76–77                  | stopping. See also disabling        | adding angle to roll of tape,           |
| element group, 71                          | nested animations, 139-140          | 129-130                                 |
| multiple and noncontiguous files, 44       | playhead at designated time,        | adding characters to Stage, 145–149     |
| text fonts, 23                             | 171–172                             | animating roll of tape across Stage,    |
| semicolon (;), 167                         | stopwatch icon, 29, 39              | 128–144                                 |
| Send to Back option, 25                    | String names in JavaScript, 180     | creating nested animation for,          |
| Shadow property, 149–150                   |                                     | 124–128                                 |
|                                            | styling                             | lesson files for, 122–123               |
| shadows. See drop shadows                  | hyperlink color, 223                |                                         |
| Share button (YouTube), 214                | text, 60–61                         | revising animation for, 154             |
| Shift key                                  | subtraction (–) operator, 230       | rotating roll of tape, 126–127          |
| constraining elements with, 50             | SVG files                           | title banner for, 147–148               |
| selecting multiple files using, 44         | about, 43                           | text                                    |
| shortening animations, 36–37, 92–93        | browsers supporting SVG fonts, 68   | adding hyperlink tags within            |
| single quotation mark ('), 166, 223        | importing, 48                       | replaced, 223                           |
| skewing rectangles, 53–54                  | JPEG vs., 79                        | adding moving title, 88–90              |
| slideshow. See also interactive            | scaling images, 50                  | animating, 28–31                        |
| compositions                               | swapping, assets, 107               | applying web fonts to, 67               |
| concatenating slides and captions for,     | sym, 166, 199                       | color of, 61                            |
| 233–236                                    | ·                                   | creating, 22–24                         |
|                                            | symbol animation                    | duplicating, 61                         |
| navigating with arrow keys, 224–225,       | adding, 191–193                     |                                         |
| 226–233                                    | playing, 193–195                    | editing, 62                             |
| Smart Guides                               | resetting, 195–196                  | element tags for, 18                    |
| disabling, 18                              | symbol instances. See instances     | hyperlinking, 223                       |
| positioning image on Stage with, 85        | symbols                             | label, 60                               |
| using, 59                                  | about, 17, 45, 124                  | moving in opposite direction from       |
| snapping                                   | animating, 128–132                  | image, 88–90                            |
| elements to guides, 58                     | changing rotation direction of, 136 | replacing content using html()          |
| playhead to keyframes, 30                  | controlling animation in            | method, 221                             |
| spacebar, 88                               | JavaScript, 191                     | replacing placeholder, 216              |
| stacking order of Down-level Stage, 249    | converting elements to,             | setting width of text box, 62–63        |
|                                            | 124–126, 155                        | styling, 60–61                          |
| Stage                                      |                                     | , 6                                     |
| animating symbols on, 128–132              | creating looping animations         | thumbnails                              |
| attaching events to, 206–207, 239          | inside, 155                         | adding colorized button, 181–182        |
| copying, pasting, and duplicating          | deleting and duplicating, 144       | hiding colorized, 183                   |
| elements on, 61                            | editing in Library panel, 141–143   | inserting mouseover event to            |
| deleting image file from, 45               | editing mode for, 126, 127-128      | grayscale, 183–186                      |
| dragging images from Library panel         | editing on Stage, 126–128           | mouseout events for colorized,          |
| to, 145                                    | enabling nested animation with, 124 | 186-188                                 |

| time. See also timing                             | transparencies, 46                                         | W                                                    |
|---------------------------------------------------|------------------------------------------------------------|------------------------------------------------------|
| lengthening or shortening animation,              | triggers                                                   |                                                      |
| 36–37, 92–93, 117–118,                            | actions and events vs., 199                                | warning messages, 144                                |
| 132–135                                           | adding code to composition with,                           | web fonts                                            |
| removing, 93                                      | 162–164                                                    | adding to animation, 91–92                           |
| time markers, 30                                  | adding to symbol timeline,                                 | adding to Library panel,                             |
| Timeline                                          | 133–135, 155                                               | 64–67                                                |
| adding labels to, 178–179                         | click events triggering appendTo()                         | applying, 67, 79<br>refining text after applying, 68 |
| adding trigger to symbol's,<br>133–135, 155       | method, 211                                                | types supported by browsers, 68                      |
| animating elements from Pin to                    | coding syntax for, 166–167                                 | using Google, 63, 64–65                              |
| playhead, 86–88                                   | defined, 132–133, 162<br>displayed in Code panel, 174      | web subfolder, 272                                   |
| changing label references in                      | editing, removing, and deleting, 165                       | websites. See also responsive design;                |
| JavaScript, 180–181                               | triggering looping animations, 155                         | television series website                            |
| collapsing and hiding elements on,                | TTF (True Type Font) format, 68                            | adding links to other, 220–221                       |
| 106–107                                           | turning on/off. See enabling; disabling                    | adding runtime code and Stage for                    |
| easing motion in, 112-114, 119                    |                                                            | embedded, 255–258                                    |
| inserting keyframes on, 34-35                     | U                                                          | embedding on your own site, 207                      |
| keyframes on, 83                                  | · ·                                                        | inserting compositions into                          |
| locking and hiding elements on,                   | Undo command, 38                                           | existing, 272                                        |
| 26–27, 39                                         | ungrouping elements, 73                                    | publishing compositions                              |
| opening actions for YouTube button                | unsaved changes, 12                                        | for, 245                                             |
| element, 213–214                                  | Urban Gardener project. See publishing                     | width                                                |
| playback controls for, 32                         | compositions                                               | adjusting Stage, 15                                  |
| snapping behavior for, 30                         | URLs (Uniform Resource Locator)                            | animating changes in element, 99                     |
| stopping playhead at designated time              | adding link to home page, 220                              | linking height and, 49                               |
| on, 171–172                                       | opening in new browser<br>window, 223                      | window.open() method, 220–221                        |
| symbols using separate, 124                       | using single quotes in href                                | wipes, 147, 155<br>word spacing, 51                  |
| using triggers on, 162 zooming in/out of, 106     | attribute, 223                                             | workspace. See also Stage; Timeline; and             |
| Timeline panel                                    | attribute, 223                                             | specific panels                                      |
| about, 26                                         | V                                                          | illustrated, 13                                      |
| illustrated, 9, 13                                | V                                                          | saving custom panel                                  |
| timing                                            | variable scope, 230                                        | arrangements, 13                                     |
| adjusting with keyframes, 37–38                   | variables                                                  | Stage, 14                                            |
| editing selected portions of                      | creating, 228–229                                          | -                                                    |
| animation, 117–118                                | creating dynamic references based                          | Χ                                                    |
| modifying total length, 115-116                   | on, 239                                                    |                                                      |
| titles                                            | e, 227                                                     | X/Y values, 19                                       |
| adding moving, 88–90                              | imposing limits in conditional                             |                                                      |
| easing in and out, 112–114                        | statements, 231–233                                        | Υ                                                    |
| Tools panel, 13                                   | limiting number of loops<br>with, 237                      | YouTube video, 211–219                               |
| training and certification programs, 6            | modifying, 229–230                                         | appending, 213–216, 239                              |
| Transform tool, 51–52, 79                         | using, 228                                                 | removing, 218                                        |
| transformations                                   | vector graphics, 47–48                                     | unhiding video and cover,                            |
| applying to all or single elements of group, 71   | video                                                      | 216–217                                              |
| changing origin of scale, 99–101, 119             | appending YouTube, 213–216, 239                            | 7                                                    |
| effects available on elements, 79                 | removing YouTube, 218<br>unhiding video and cover, 216–217 | Z                                                    |
| flipping instance to change rotation              | viewing on Stage, 14                                       | zooming in/out                                       |
| direction, 136                                    | visibility                                                 | adjusting rotation center point                      |
| setting origin of rotations in, 76–77 transitions | Display property and element,                              | with, 77                                             |
| inverting changes made with Pin                   | 94–97, 119                                                 | of Stage, 14                                         |
| tool, 105                                         | displaying elements vs. managing                           | of Timeline, 106                                     |
| pasting, 111                                      | Stage, 27                                                  |                                                      |
| smooth, 83                                        |                                                            |                                                      |

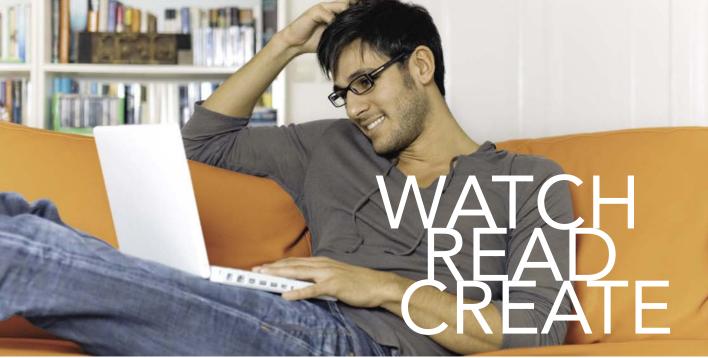

Unlimited online access to all Peachpit, Adobe Press, Apple Training and New Riders videos and books, as well as content from other leading publishers including: O'Reilly Media, Focal Press, Sams, Que, Total Training, John Wiley & Sons, Course Technology PTR, Class on Demand, VTC and more.

No time commitment or contract required! Sign up for one month or a year.

All for \$19.99 a month

# **SIGN UP TODAY**

peachpit.com/creativeedge

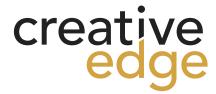